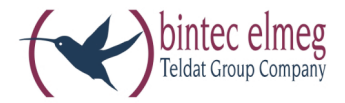

# elmeg ICT

Beschreibung elmeg ICT - VoIP VPN-Gateway **Deutsch** 

### **Konformitäserklärung und CE-Zeichen**

Dieses Gerät erfüllt die Anforderungen der R&TTE-Richtlinie 1999/5/EG:

CE

»Richtlinie 1999/5/EG des Europäischen Parlaments und des Rates vom 9. März 1999 über Funkanlagen und Telekommunikationsendeinrichtungen und die gegenseitige Anerkennung ihrer Konformität«.

Die Konformitätserklärung kann unter folgender Internet-Adresse eingesehen werden: http://www.bintec-elmeg.com.

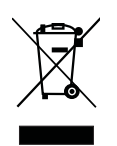

Das auf dem Gerät befindliche Symbol mit dem durchgekreuzten Müllcontainer bedeutet, dass das Gerät am Ende der Nutzungsdauer bei den hierfür vorgesehenen Entsorgungsstellen getrennt vom normalen Hausmüll zu entsorgen ist.

#### **© bintec elmeg GmbH - Alle Rechte vorbehalten.**

Ein Nachdruck dieser Dokumentation - auch auszugsweise - ist nur zulässig mit Zustimmung des Herausgebers und genauer Nennung der Quellenangabe, unabhängig von der Art und Weise oder den Medien (mechanisch oder elektronisch), mit denen dies erfolgt.

Funktionsbeschreibungen dieser Dokumentation, die sich auf Softwareprodukte anderer Hersteller beziehen, basieren auf der zur Zeit der Erstellung oder Drucklegung verwendeten Software. Die in dieser Dokumentation verwendeten Produkt- oder Firmennamen sind unter Umständen über die Eigentümer geschützte Warenzeichen.

# **In halts ver zeich nis**

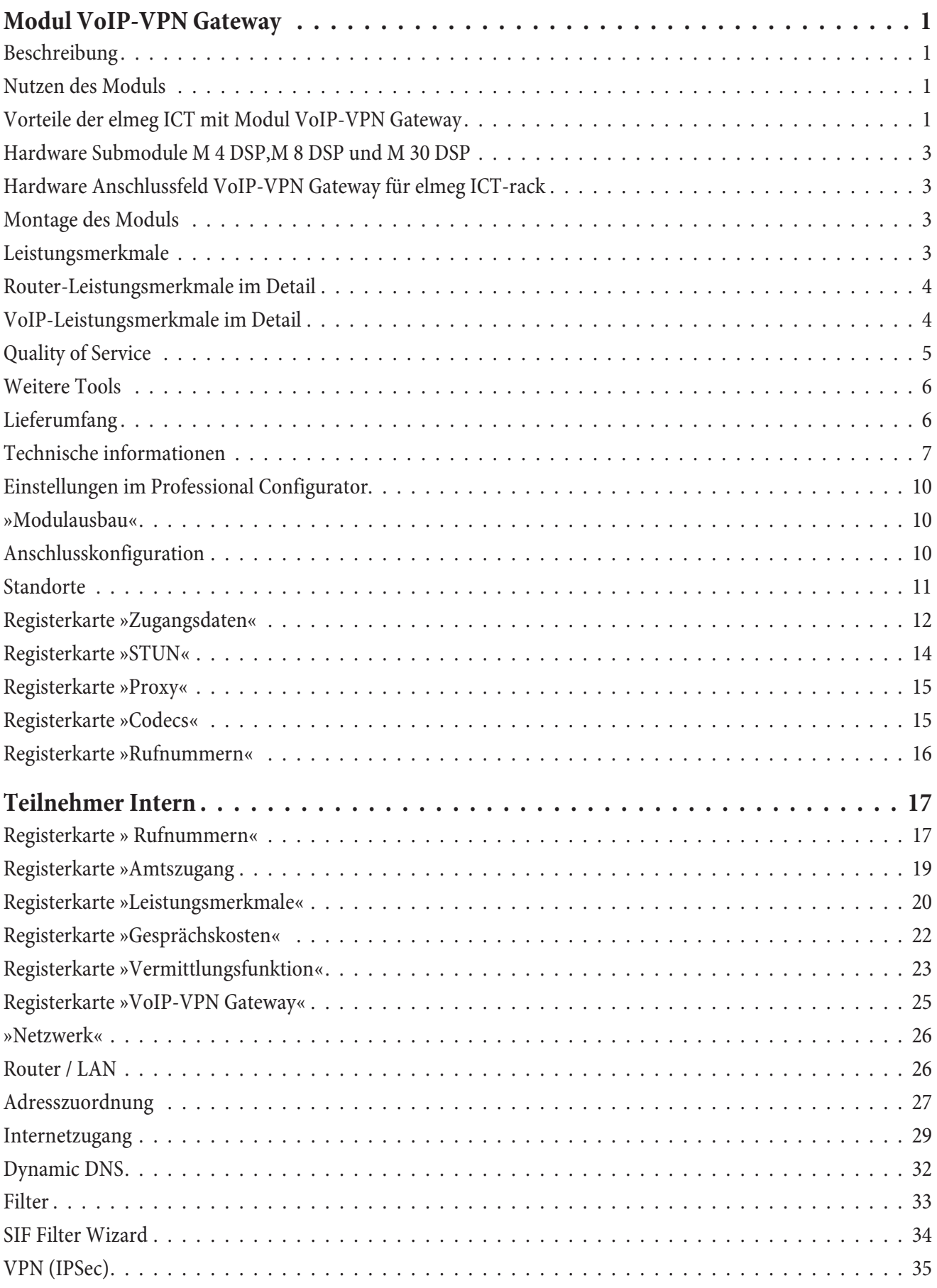

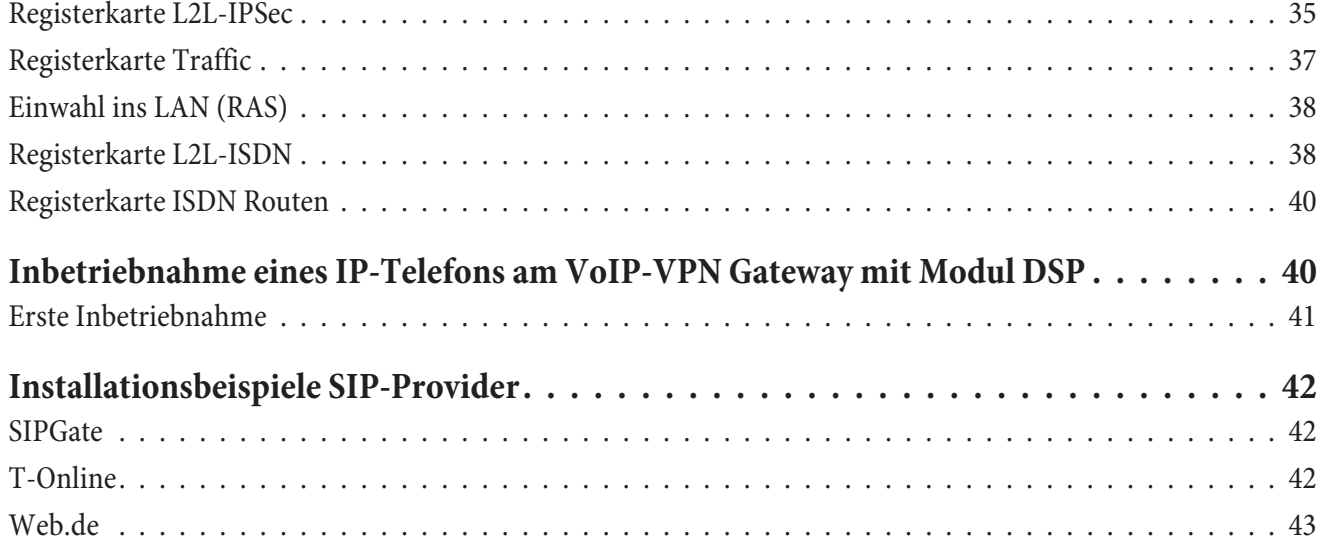

# **Modul VoIP-VPN Gateway**

### **Beschreibung**

Das Modul VoIP-VPN Gateway ist die ideale Ergänzung für die elmeg ICT-Systeme. Das Modul vereint moderne Internettelefonie durch Voice over IP und den gesicherten Datenaustausch über VPN. Integriert sind zwei Steckplätze für die Erweiterungsmodule M 4 DSP, M 8 DSPoder M 30 DSP. Das Modul erlaubt somit den gleichzeitigen Betrieb von IP-Telefonen und herkömmliche Telefonen (analog, S0, Up0) an einer TK-Anlage und ermöglicht somit eine schrittweise (und damit kostengünstige) Migration zu VoIP. Darüber hinaus wird auch der Anschluss an SIP-Povider unterstützt. Das Modul VoIP-VPN Gateway kann auch in bestehenden Installationen von elmeg ICT-Systemen eingesetzt werden.

Das Modul VoIP-VPN Gateway wird auf einem Standardsteckplatz der elmeg ICT Systeme (Anlage oder Erweiterung) installiert. Je ICT-System kann ein Modul verwendet werden. Die gleichzeitige Verwendung eines Moduls VoIP-VPN Gateway und eines Moduls Router ICT ist nicht möglich. Sind beide Module in einem ICT-System installiert, kann nur das Modul VoIP-VPN Gateway verwendet werden. Der Steckplatz für das Modul Router ICT ist in diesem Fall nicht aktiv.

Das Modul VoIP-VPN Gateway kann in allen ICT-Systemen und Erweiterungen eingesetzt werden. Auch die Verwendung in bestehenden ICT-Systemen (ab Version 2.0) ist möglich.

### **Nutzen des Moduls**

- Nur noch ein Netz für Sprache und Daten
- Investions schutz und Kostener sparnis
- Administrative Vorteile bei: Änderung der Konfiguration bei Umzügen oder Hinzufügen von Mitarbeitern Erweiterung mit zusätzlichen Clients / Endgeräten Telefonan bindung von Filialen oder Heimarbeitsplätzen über vorhandene Datenverbindung zur **Zentrale** Pflege des gemeinsamen Sprach- und Datennetzes in einer Hand
- Softwarelösungen anstelle von Hardware-Endgeräten möglich
- An bindung an zentrale Datenbanken möglich
- CTI-Funktionalität (Wählen aus Outlook, aus Datenbanken, ...)
- Flexible Integration von E-Commerce-, CRM- oder IP-Lösungen
- Realisierung individueller Funktionen und Anforderungen durch Software möglich

### **Vorteile der elmeg ICT mit Modul VoIP-VPN Gateway**

- Migration durch Erweiterung bestehender TK-Anlagen-Installationen
- Nahtloser Übergang zwischen TK-Anlage und SIP-Telefonie
- TK- und SIP-Gateway in einem Gerät
- Umgehen von Engpässen beim Portausbau der TK-Anlage möglich
- Verzicht auf Telefon-Hardware durch Einsatz von SIP-fähigen Soft clients
- **·** Ein bin dung von Heim ar beits plät zen über VPN und SIP
- · Gesicherte Telefonverbindungen durch VoVPN Niederlassungen und Heimarbeitsplätze können direkt über SIP miteinander telefonieren
- · Ständige Erreichbarkeit unter einer Rufnummer, da SIP-Anmeldung auch von verschiedenen Standorten aus möglich ist

### Aufbau

- · 1 WAN-Anschluss (CAT5-Buchse mit integrierten LED)
- 3 LAN-Anschlüsse (CAT5-Buchse mit integrierten LED)
- · Anschluss zum Standard-Modulsteckplatz der ICT-Systeme
- 
- · 1 LED zur Anzeige des Betriebszustandes
- · Buchse zum Anschluss an das Anschlussfeld für die Montage in einer ICT-rack

#### **Funktion der Leuchtdioden**

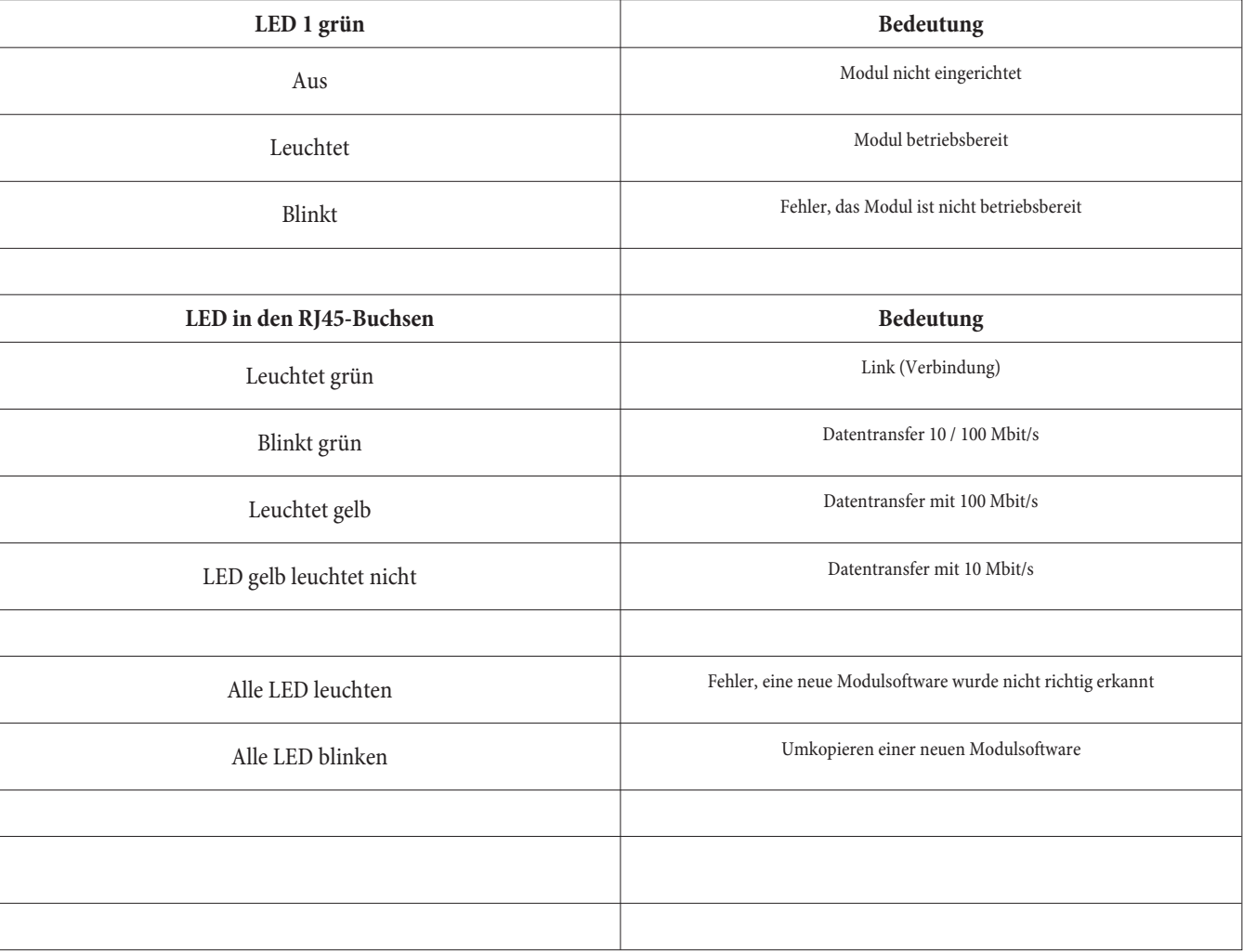

### **Hardware Submodule M 4 DSP,M 8 DSP und M 30 DSP**

Die Module M 4 DSP, M 8 DSP und M 30 DSP werden als Submodule auf dem Modul VoIP-VPN Gateway installiert. Die Module sind als Einsteckmodule für Mini-PCI Steckplätze ausgeführt und verfügen über keine weiteren Anschlüsse. Eine LED informiert über die Betriebsbereitschaft der DSP-Module.

Für die notwendige Sprachkomprimierung wird ein Vinetic DSP mit 4 Kanälen von Infineon verwendet.

Das Modul M 8 DSP enthält zwei DSPs. Das Modul M 4 DSP enthält als Minderbestückung einen DSP.

Hinweis:

Modul M30 DSP: Das Modul kann nicht parallel zum Modul M4 DSP/ M8 DSP betrieben werden. Das Modul M4 DSP/ M8 DSP wird in diesem Fall funktionslos.

### **Hard wa re An schluss feld VoIP-VPN Gate way für el meg ICT-rack**

Für die Verwendung des Moduls VoIP-VPN Gateway in einer elmeg ICT-rack, ist das neue Anschlussfeld VoIP-VPN Gateway notwendig. Dieses Anschlussfeld wird in Analogie zu den Anschlussfeldern für die Teilnehmermodule (a/b, S0, Up0) montiert und führt die CAT5-Buchsen und LEDs des VoIP-VPN Gateway nach außen.

Da die Ausbrüche im Rackgehäuse für 8 Anschlüsse vorgesehen sind verfügt auch dieses Anschlussfeld über 8 CAT5-Anschlüsse. Davon werden jedoch nur die 4 linken Anschlüsse verwendet. Die 4 weiteren Anschlüsse sind nicht beschaltet.

### **Aufbau:**

- 8 CAT5-Buchsen davon 1 WAN-Anschluss, 3 LAN-Anschlüsse und 4 unbeschaltete Anschlüsse
- 4 CAT5-Anschlüsse für Patchkabel zum Modul VoIP-VPN Gateway
- Buchse zum Anschluss an das Modul VoIP-VPN Gateway, LED-Steuerung durch das Modul
- 8 LEDs zur Signalisierung Link / Datentransfer je WAN- / LAN-Anschluss (siehe Modul VoIP-VPN Gateway)

### **Montage des Moduls**

Siehe Montageanleitung.

### Leistungsmerk male

- VoIP: Anschluss von IP-Telefonen mit SIP-Standard im lokalen Netzwerk des ICT-Systems.
- VoVPN: Ein bindung von IP-Tele fonen mit SIP-Standard als außenliegende Nebenstellen über eine gesicherte VPN-Verbindung.
- SIP-Carrier und SIP-Provider: Anmeldung bei SIP-Anbieter und damit die Möglichkeit für kostengünstige Internettelefonie.
- LCR / ARS: Einbindung der SIP-Provider in das LCR Professional und damit Auswahl der günstigsten Route für eine Verbindung (LCR - Least Cost Routing, ARS – Automatic Route Selection).
- Vollständiger VPN Access Router mit Stateful Inspection Firewall, ...

### **Router-Leistungsmerk male im Detail**

- Netzwerkprotokolle: PPP over Ethernet (abschaltbar), ARP, IP, ICMP, TCP, DHCP, DNS, PPtP.
- DHCP-Server: Automatische Konfiguration der angeschlossenen PCs mit DHCP (IP-Adresse, DNS-Server, Gateway, ....); abschaltbar.
- Automatischer Internetzugang: Einfache Konfiguration durch Auswahlliste gängiger Provider-Sofortiger Wiederaufbau einer Verbindung nach deren Abbruch.
- Short Hold: Automatischer Abbau einer Internetverbindung nach einer konfigurierten Zeit, wenn keine Daten mit dem Internet ausgetauscht werden.
- Stateful Inspection Firewall: Einrichtung durch vorkonfigurierte Filter für verschiedene Client (http, smtp, ftp, ...) und Server (Web-Server, Mail Server...) Applikationen.
- VPN / IPSec: Gesicherte Internetverbindungen zwischen Standorten für Sprach- und Datenübertragungen. Maximal 5 gleichzeitige VPN-Verbindungen.
- IP-Masquerading / NAT: IP-Adressumsetzung über eine IP-Adresse; statische/dynamische Zuweisung der IP-Adresse auf dem WAN-Port; Maskierung von TCP, UDP, ICMP, FTP; DNS-Forwarding.
- DynDNS: Unterstützt dynamisches DNS mit verschiedenen Anbietern.
- DNS-Proxy / DNS-Server: Stellvertretung des lokalen Netzwerkes in einem anderen Netzwerk und Namensauflösung von IP-Adressen.
- LAN-TAPI / LAN-CAPI: Ermöglicht Computer Telephony Integration (CTI) und CAPI-Dienste (z.B. PC-Fax, PC-Anrufbeantworter) an Arbeits plätzen im lokalen Netzwerk mit bis zu 50 Clients bei max. 8 B-Kanäle.
- RAS-Server: ISDN-Einwahl in das lokale Netzwerk mit bis zu vier gleichzeitigen Verbindungen und Rufnummernidentifizierung.
- RAS-Callback: Automatischer Rückruf zu einem RAS-Client über das Microsoft Callback Protokoll.
- Network Time Protocol (ntp):Automatische Aktualisierung der Uhrzeit bei einem NTP-Server.

### **VoIP-Leistungsmerkmale im Detail**

- Anschluss von IP-Telefonen oder Softclient mit SIP-Standard im lokalen Netzwerk (LAN) des ICT-Systems oder als außenliegende Nebenstelle (Empfehlung: max. 40 bei ICT46 und max. 80 bei ICT88/880).
- Übergang von IP-Sprachdaten in das traditionelle Sprachnetz und umgekehrt (IP-Telefone oder IP-System telefone der TK-Anlage können in das traditionellen Sprachnetz (ISDN oder POTS) eingebunden werden. Herkömmliche Endgeräte (analog, ISDN) der TK-Anlage können Internettelefonie (VoIP) nutzen).
- Modularer Ausbau von Sprachkanälen durch zwei Steckplätze für M 4 DSP und M 8 DSP Skalierung: 0 - 4 - 8 - 12 - 16.
- Sprachkompression (Codecs) gemäß G.711, G.723.1, G.726 und G.729a/b.
- Telefoniefunktionen, zum Beispiel: Anklopfen, Rückfrage, Makeln, Dreierkonferenz, Vermitteln von Gesprächen mit Ankündigung, Anrufweiterschaltung, Nachwahl.
- Registrierung bei bis zu 10 SIP-Providern mit Mehrfach- oder Durchwahlrufnummer

### **Quality of Service**

Quality of Service umschreibt Maßnahmen, die zur Erlangung eines erwünschten Qualitätsstandards für VoIP getroffen werden. Wichtig ist hierbei, es gibt nicht den Qualtity of Service, sondern es gibt verschiedene Maßnahmen, die zur Qualitäts verbesserung bei VoIP getroffen werden können.

Für die Qualität von VoIP ist das Design des IP-Netzes zur Übertragung der Sprachdaten entscheidend. Das Netz muss ausreichend Bandbreite zur Verfügung stellen und sollte Priorisierungsmechanismen unterstützen. Durch Priorisierung ist es möglich, Sprachpakete schneller als andere Datenpakete zu transportieren. Dadurch soll der erwünschte Qualitätsstandard für VoIP erreicht werden.

#### **Priorisierung von rtp-Paketen**

Um bei Gesprächsverbindungen im lokalen Netzwerk die best mögliche Qualität zu erzielen, werden IP-Pakete im Netz mit unterschiedlicher Priorität behandelt. Dabei werden rtp-Pakete (VoIP-Pakete) von angemeldeten Endgeräten mit höchster Priorität gegenüber anderen IP-Paketen übertragen.

Da wir davon ausgehen, dass in lokalen Netzen ausreichend Bandbreite zur Verfügung steht sind im lokalen Netz keine weiteren Priorisierungsmaß nahmen erforderlich.

#### **Bandbreitenmanagement**

Um auch bei Gesprächsverbindungen im WAN die bestmögliche Qualität zu erreichen, unterstützen die ICT-Systeme ein Bandbreitenmanagement. Dazu können in der ICT bis zu 20 Standorte eingerichtet werden. Für jeden dieser Standort wird die verfügbare Bandbreite (Up- und Download) eingerichtet und zusätzlich festgelegt, wie viel Prozent dieser Bandbreite für rtp-Traffic (VoIP-Pakete) genutzt werden soll. Die Identifizierung eines Standortes erfolgt automatisch anhand einer festen IP-Adresse oder eines DynDNS-Namens.

Beispiel: Der Standort Hamburg verfügt über einen DSL-Anschluss mit 1024 KBit/s Download und 128 KBit/s Upload. Davon sollen 75% der Bandbreite für VoIP genutzt werden. Die kritisch zu betrachtende Bandbreite ist aufgrund des geringeren Wertes der Upload. Wird nun eine VoIP-Verbindung unter Verwendung des Codecs G.711 geführt, ist die verfügbare Bandbreite bereits mit einer Verbindung ausgeschöpft. Bei Verwendung des höher komprimierenden Codecs G.729 können über die gleiche Bandbreite mindestens 4 Verbindungen genutzt werden. Durch das Bandbreitenmanagement sorgt die ICT für qualitativ gute Verbindungen über die verfügbare Bandbreite. Der Aufbau weiterer Verbindungen wird abgelehnt, wenn die verfügbare Bandbreite keine ausreichende Qualität ermöglicht. Schwellwert 170 kB. Bei einer Bandbreite <130 kB = komprimierte Codecs beginnend mit G729. bei einer Band breite  $> 130$  kB = beginnend mit G711.

### **Echokompensation**

Echos entstehen bei der Signalübertragung durch Reflexionen am Leitungsende. Durch Echokompensation wird dieser Effekt unterdrückt und die Sprachverständlich keit verbessert. In den ICT-Systemen werden auftretende lokale Echos bis zu 16 ms automatisch unterdrückt.

#### **Unterschiede bei Leistungsmerkmalen zwischen traditionellen Endgeräten und IP-Endgeräten**

- Technologie bedingt gibt es bei einigen Leistungsmerk malen der ICT-Systeme Unterschiede zwischen traditionellen Endgeräten und IP-Endgeräten.
- Für IP-Endgeräte können keine Vermittlungsfunktionen eingerichtet werden.
- Von IP-Endgeräten gehaltene Teilnehmer hören unter Umständen keine Wartemusik aus der TK-Anlage. Das hängt unter anderem von der Verfügbarkeit der DSP-Kanäle ab.
- IP-Endgeräte können Kennziffern der TK-Anlage nur nutzen, wenn ein DSP-Kanal für die Quittungstöne verfügbar ist. Grundsätzlich sollten IP-Endgeräte ihre eigenen Kennziffern verwenden (z.B. bei Rufum leitung).
- Beim Übergeben (UbA) von Gesprächen wird die Rufnummer des Gesprächspartners nicht übergegeben.
- Gebühren informationen werden nicht im Display von IP-Telefonen angezeigt.
- Namensanzeigen aus der TK-Anlage (Professional Configurator oder Telefonbuch) werden nicht im Display von IP-Telefonen angezeigt.
- **·** DTMF-Tö ne wer den nicht er zeugt oder aus ge wer tet.

### **Weitere Tools**

### **Control Center**

Kontrolle der Gateway-Aktivitäten von den Arbeitsplätzen im lokalen Netzwerk, manuelles Aufbauen oder Trennen einer WAN-Verbindung, Statusanzeigen für LAN-CAPI und LAN-TAPI

### **Gebühren-Manager**

Erfassen der Verbindungs- und Onlinezeiten, Anzahl der Verbindungen und übertragene Datenmengen, Speicherung als Verbindungsdatensatz in der TK-Anlage

### **Modul-Download**

Das Modul VoIP-VPN Gateway ist ein aktives Modul und verfügt über eine eigene Software. Das Software-Update erfolgt über das Programm »Modul-Download«.

### Lieferum fang

Dem Modul VoIP-VPN Gateway liegt keine CD-ROM bei. Dokumentationen und Software zu diesem Modul sind auf der WIN-Tools CD-ROM der ICT-Systeme enthalten und werden über das VIP-Forum im Internet zur Verfügung gestellt.

#### **Modul VoIP-VPN Gateway**

- Modul VoIP-VPN Gateway
- Beipackbeutel mit Schrauben und Flachbandkabel zur Verbindung mit der ICT-Anlage
- **•** Hinweisblatt für Module

#### **Module 4 DSP**

- Modul M 4 DSP
- Hinweisblatt für Module

#### **Modul 8 DSP**

- **·** Mo dul M 8 DSP
- Hinweisblatt für Module

#### **Modul 30 DSP**

- **·** Mo dul M 30 DSP
- **•** Hinweisblatt für Module

#### **Anschlussfeld VoIP-VPN Gateway**

### **Modul Anschlussfeld für VoIP-VPN Gateway**

• 4 x CAT5-Patchkabel

- Verbindungskabel für LED-Steuerung
- Beipackbeutel mit Schrauben
- Hinweisblatt für Module

### **Tech ni sche in for ma tio nen**

### **SIP (Session Initiation Protocol)**

Protokoll der IETF, spezifiziert das Signalisierungsprotokoll auf Applikationsebene

### **Delay**

Verzögerung in der Sprachübertragung

Bis 25ms (G.729) werden vom menschlichen Ohr nicht wahr genommen und sind auch für leitungs ver mittelte Netze geduldet. Verzögerungen bis 100ms (z.B. G.723 mit 70ms) werden nicht als störend empfunden. Ab 250ms verursachen Verzögerungen einen deutlich negativen Gesprächseindruck.

### **Jitter**

Laufzeitschwankungen der Pakete

Pakete von IP-Verbindungen treffen einzeln und verzögert (siehe Delay) beim Empfänger ein. Die Unterschiede in der Verzögerung (Laufzeitschwankung) wird Jitter genannt. Bei zu großen Laufzeitverzögerungen treten Störungen in der Sprachwiedergabe auf.

Puffer (Jitter-Buffer) können den Laufzeitschwankungen entgegen wirken, haben dabei aber auch einen negativen Einfluss auf die Gesamtverzögerung.

### **Paketverluste**

Paketverluste können bei starken Belastungen in einem Netz auftreten. Zum Beispiel ein Paket, dass nicht in einer fest gelegten Zeit zugestellt ist, wird verworfen. Paket verluste führen dann zu Aussetzern in der Sprachwiedergabe.

### **Echokompensation**

Echos entstehen durch Reflexionen am Leitungsende von Signalen bei der Sprach- oder Datenübertragung. Das abgeschwächte reflektierte Signal läuft zurück, so dass im Falle einer Telefonverbindung der Eindruck entsteht: »Ich höre mich selbst«. Da das Echo auch von der Leitungslänge abhängig ist, können bei VoIP aufgrund der in den meisten Fällen längeren Leitungswege in IP-Netzen vermehrt störende Echos auftreten. Zur Unterdrückung von Echos wird die Echo kompensation verwendet.

### **Vergleich Traditionelle Telefonie vs IP Telefonie**

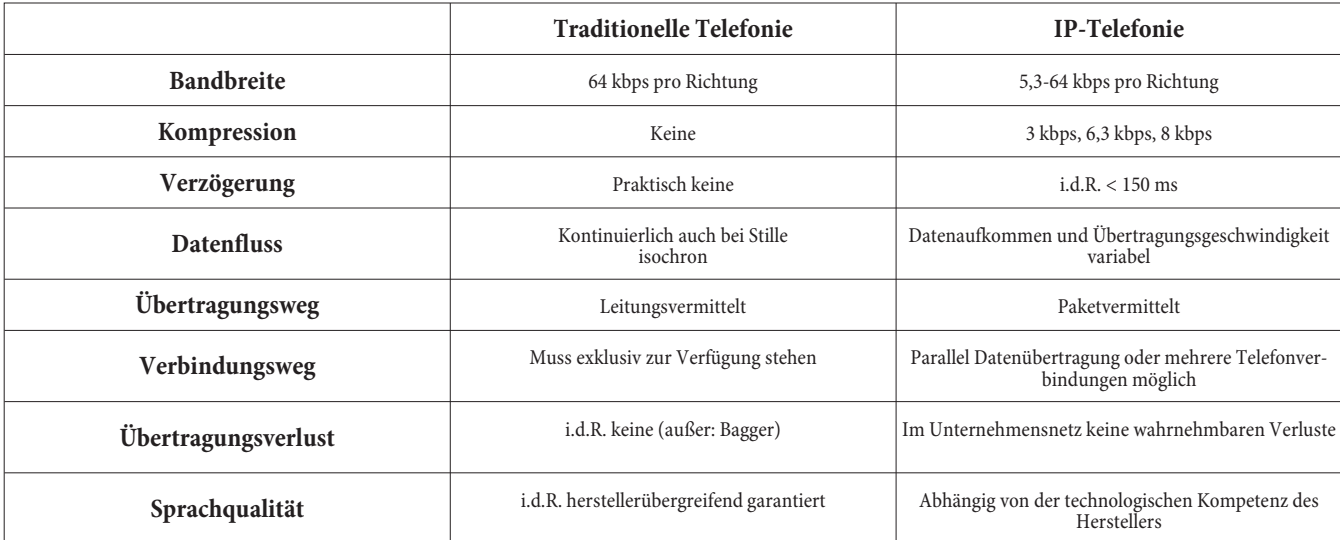

### Vergleich der VoIP-Standards H.323 vs SIP

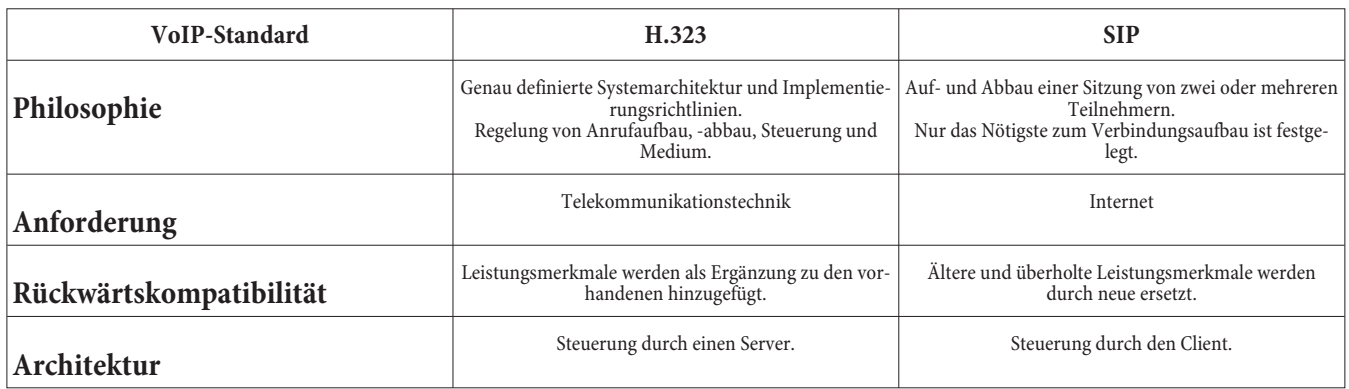

#### Vergleich der unterstützten Codecs

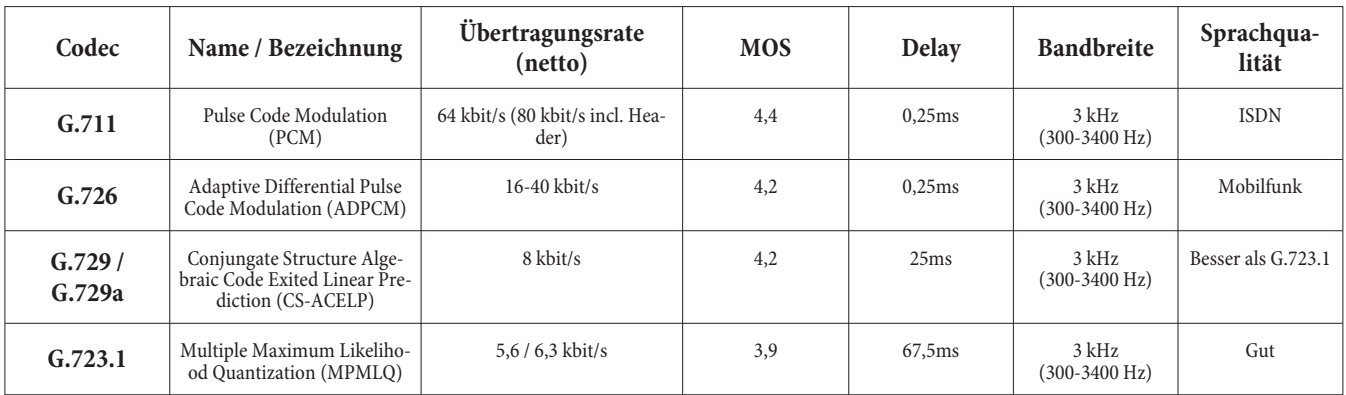

MOS (Mean Opinion Score) - Empfundene Sprachqualität des Benutzers

MOS < 4 - Vergleichbar mit der Sprachqualität in Mobilfunknetzen

MOS > 4 - Vergleichbar mit der Sprachqualität im traditionellen Festnetz

#### Hinweis:

Für VoIP-Anwendungen bietet der Codec G.729a den besten Kompromiss zwischen Komprimierung und Sprachqualität. Auch bei Berücksichtigung des IP-Overheads (z.B. Header, ...), der Sprachkomprimierung und der Sprechpausenunterdrückung wird nur eine Bandbreite von 10 kbit/s (+ Overhead 20 kB) belegt. Trotzdem wird damit eine Sprachqualität erreicht, die nah an die des Codec G.711 herankommt. Der Codec G.711 nutzt das gleiche Verfahren wie im ISDN-Netz. Unter Verwendung dieses Codecs können Sprachdaten ohne weitere Komprimierung zwischen den Netzen übertragen werden. Die Nettobandbreite von 64 kbit/s erhöht sich jedoch durch den Overhead auf bis zu 80 kbit/s.

# Vergleich Modul Router ICT vs Modul VoIP-VPN Gateway

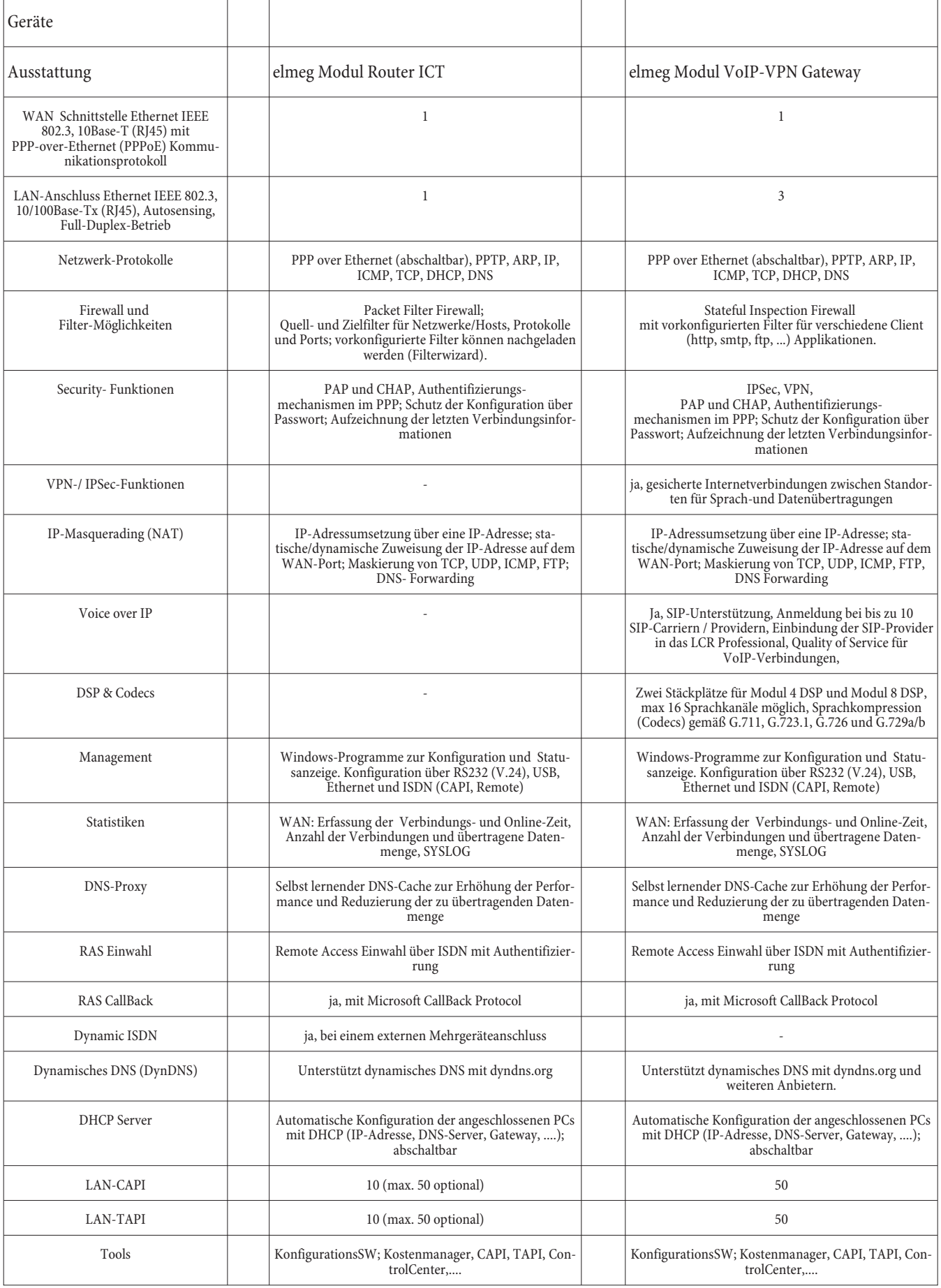

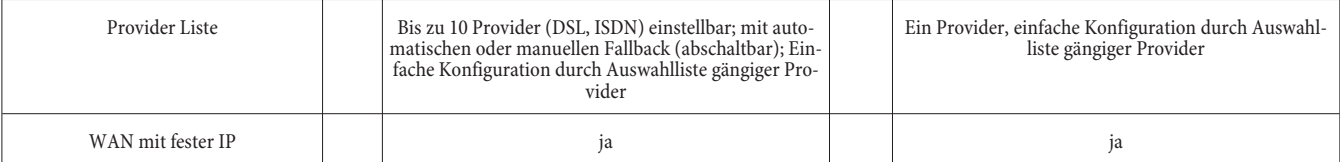

#### Konfiguration

Die Konfiguration und Administration des ICT-Systems und des Moduls VoIP-VPN Gateway kann bequem über das lokale Netzwerk, den internen / externen ISDN-Anschluss oder eine der lokalen PC-Schnittstellen (RS232 / V.24, USB) erfolgen.

Sie erfolgt grundsätzlich über den Professional Configurator der elmeg WIN-Tools und eine der erwähnten Schnittstellen. Das VoIP-VPN Gateway ist dabei in den Professional Configurator eingebunden.

Anmerkungen: Das Modul VoIP-VPN Gateway auch kann auch direkt über die LAN-Schnittstelle (Telnetzugang) kon figuriert werden. Über den Telnetzugang stehen weitere Tools zur Verfügung. Für diesen Konfigurationszugang wird kein Service und Support gewährt.

Für die Nutzung VoIP sind noch weitere Einstellungen erforderlich.

Hinweis:

Alle Änderungen im Bereich WAN / LAN bedingen einen Neustart der TK-Anlage. Die Zeit der Initialisierung kann hierbei bis zu 5 Minuten dauern.

### **Einstellungen im Professional Configurator**

### **»Mo dul aus bau«**

- Sie können ein Modul je TK-Anlage einsetzen.
- Unter Modulausbau wird der Steckplatz für das VoIP-VPN Gateway ausgewählt.

### **Anschlusskon figuration**

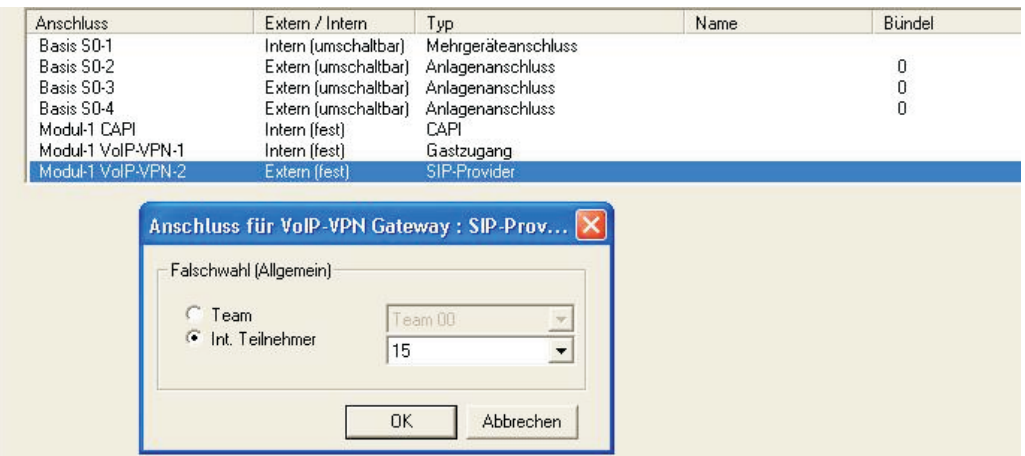

In der Anschlusskonfiguration kann für den LAN ein Default-User (guest access)eingerichtet werden. Hier legen Sie für eine Falschwahl den Teilnehmer oder das Team fest, zu dem der Anruf erfolgen soll. Sie können unter »Externe Rufnummern«, »SIP-Provider«, »Erweitert« für jeden einzelnen Provider einen speziellen Teilnehmer oder ein spezielles Team als Abwurf (bei Falschwahl) festlegen.

**Hinweis: Sie sollten den Gastzugang nur ändern oder für die Telefonie nutzen, wenn dieses unbedingt nötig ist, da sonst die vollständige Konfigurierng der SIP-Provider nicht möglich sein kann.**

### **Standorte**

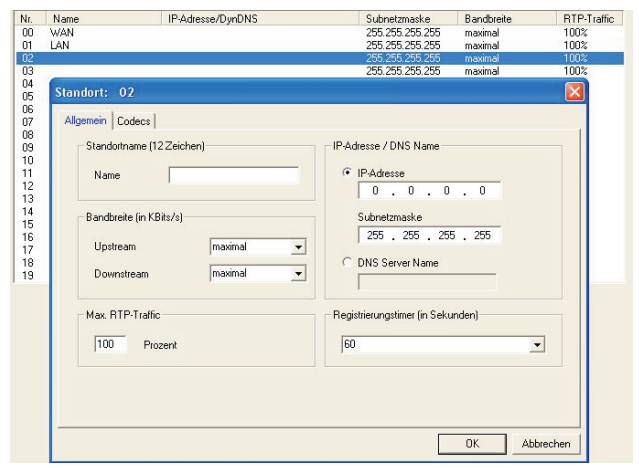

Zur Verwendung des beschriebenen Bandbreitenmanagements können bis zu 20 (00...19) Standorte (incl. WAN und LAN) eingerichtet werden. Ein Standort wird anhand seiner festen IP-Adresse oder einer DynDNS-Adresse identifiziert. Für jeden Standort kann dann die verfügbare Bandbreite (Up- und Downstream) und deren prozentual Verwendung für rtp-Traffic (VoIP-Verbindungen) eingestellt werden.

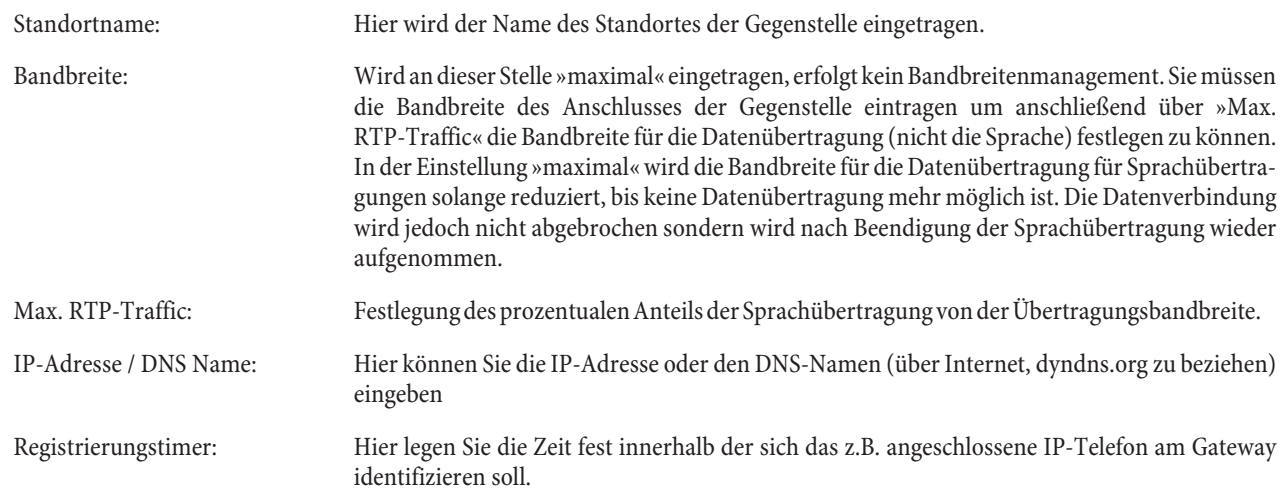

### **Externe Rufnummern - »SIP Provider«**

In jedem ICT-System können bis zu 10 SIP Provider eingerichtet werden. Für jeden SIP Provider können die Log-In Daten, IP-Adresse / DynDNS-Adresse des Providers, eine Bündelzugehörigkeit sowie Einstellungen für die Falschwahl vorgenommen werden. Ihre Rufnummern beim SIP Provider können in Form mehrerer Einzelrufnummern oder eines Durchwahlblocks eingerichtet werden.

Anmerkung: Für SIP Provider können auch Bündelnummern von 10 ... 19 verwendet werden.

Die Einstellmöglichkeiten der Rufnummern sind unter anderem im Vorgriff auf zu erwartende Businessangebote der SIP Provider definiert.

Außerdem kann die Einstellung Durchwahlblock für die Kopplung von ICT-Systemen über SIP verwendet werden. Damit würden bei der Kopplung die gleiche Funktionalität wie bei (normalen) externen Anlagenanschlüssen verfügbar.

### **Re gis ter kar te »Zugangsdaten«**

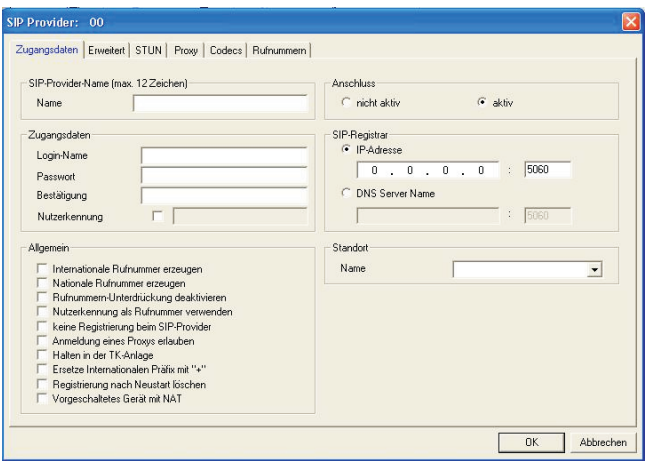

### **SIP-Pro vi der-Name:**

Sie müssen sich vorab für einen der SIP-Provider entscheiden, da sich die folgenden Einträge auf die Vorgaben der Provider beziehen.

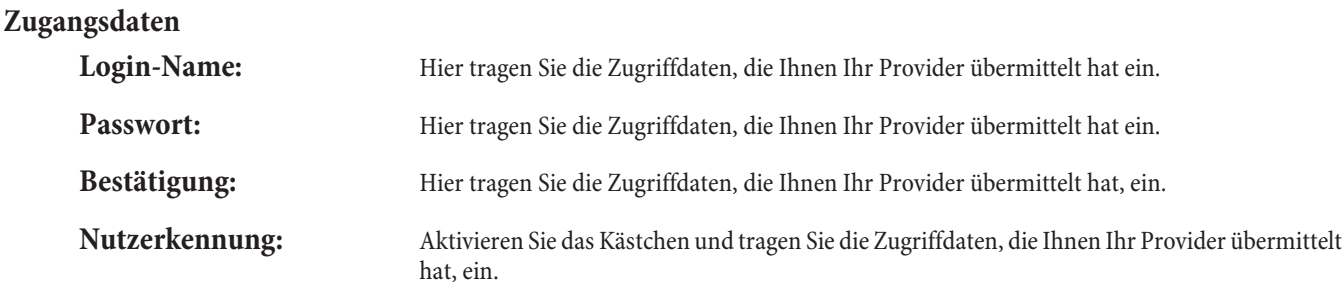

### **Allge mein**

Diese Einstellungen sind vom ausgewählten SIP-Provider abhängig.

- »Internationale Rufnummer erzeugen« Wenn Sie dieses Leistungsmerkmal einschalten und unter Wahlbereiche die Länderkenn zahl (für Deutschland 49) eingetragen haben, erzeugt das Programm automatisch bei einer mit Vorwahl gewählten Rufnummer die +49 vor der Rufnummer.
- »Nationale Rufnummer erzeugen«Wenn Sie dieses Leistungsmerkmal einschalten und unter Wahlbereiche die Ortskennzahl (für z.B.Peine 5171) eingetragen haben, erzeugt das Programm automatisch die Vorwahl 05171 vor der gewählten Rufnummer.
- Rufnummern-Unterdrückung deaktivieren
- Nutzerkennung als Rufnummer verwenden
- **•** keine Registrierung beim SIP-Provider
- **•** Anmeldung eines Proxys erlauben
- Halten in der TK-Anlage
- Ersetze Internationalen Präfix mit "+"
- Registrierung nach Neustart löschen: Sollte z.B. nach der Registrierung bei einem Provider ein Reset der TK-Anlage erfolgen oder ein Netzausfall eintreten, kann je nach Provider eine weitere Registrierung nicht mehr möglich sein. Durch einschalten dieses Leistungsmerkmals, wird eine erneute registierung verhindert.

• Vorgeschaltetet Gerät mit NAT: Ist z.B. vor die TK-Anlage ein Router geschaltet, wird in der TK-Anlage der WAN-Port abgeschaltet und die Verbindung erfolgt über den LAN-Port zum Router. Die Anschaltung an das WAN erfolgt dann über den Router mit eigener IP-Adresse.

#### **Anschluss**

Hier können Sie den Anschluss ein- oder ausschalten, dieser Provider wird bei »nicht aktiv« nicht genutzt.

#### **SIP Registrar**

Der SIP-Registrar ist der Server, der das registrieren (anmelden) von Internet-Telefonen und die Verwaltung der bei der Registrierung übernimmt. Wird ein Internet-Telefon bei einem Provider registriert, wird dem Registrar die IP-Adresse übermittelt und die Zeit, die das Telefon registriert bleiben soll. Siehe auch »Registierungstimer«.

#### **IP-Adresse:**

Geben Sie die IP-Adresse des ausgewählten SIP-Providers ein

#### **DNS Server Name:**

Hier geben Sie den Namen des DNS Servers ein den Ihnen Ihr SIP-Provider übermittelt hat.

#### **Stan dort:**

Name: Wählen Sie einen der eingetragenen Standortes aus. Der Standard ist hier der Eintrag »WAN«

#### **Re gis ter karte »Erwei tert«**

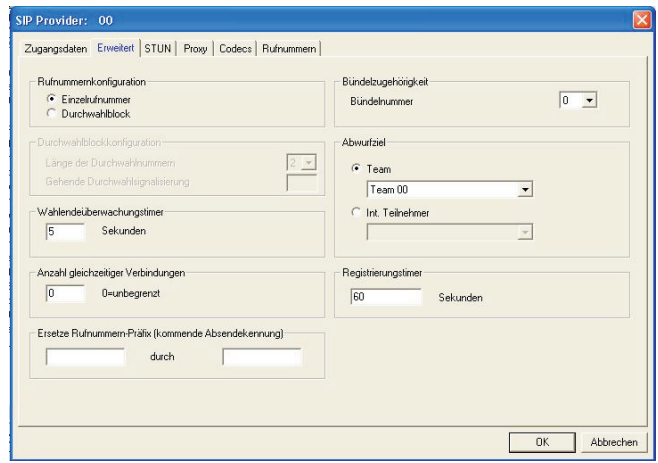

#### **Rufnummernkonfiguration**

Hier legen Sie fest, welche Rufnummern Ihnen Ihr Provider vorgegeben hat

#### Einzelrufnummer:

**Durch wahl block:**

#### **Durchwahlblockkonfiguration**

Länge der Durchwahl Nummern:

Hier tragen Sie die Anzahl der Ziffern der Durchwahl ein (z.B. 05171 11111-12). Im Beispiel ist die »12« die Durchwahl-Nummer, in diesem Fall zweistellig, Sie tragen dann die »2« ein.

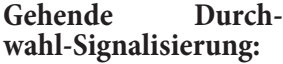

Hier tragen Sie die Rufnummern ein, die der von Ihnen angerufene Teilnehmer sehen soll. Im obigen Beispiel soll anstelle der »12« die »22« angezeigt werden.

#### **Wa hlen deü ber wa chung sti mer**

Wählen Sie hier die Zeit (nach Wahl der letzten Ziffer einer Rufnummer) aus, nach der die TK-Anlage mit der Wahl nach extern beginnt.

#### **Anzahl gleich zei ti ger Ver bin dun gen**

Tragen Sie hier die maximale Anzahl von Gesprächen ein die gleichzeitig möglich sein sollten. beachten Sie hier auch die Einstellungen des Bandbreitenmanagements. Der Wert »0« begrenzt die gleichzeitig möglichen Gespräche nicht.

#### Ersetze Rufnummern-Präfix (kommende Absendekennung

Die Einstellung Ersetze Internationalen Präfix mit "+" wird nur dann benötigt, wenn die Anlage automatisch +495171xxx wählen soll. Die Notwendigkeit dieser Einstellung ist beim SIP-Provider zu erfragen.

#### **Bündel zu gehö rig keit**

**Bündelnummer:** Hier weisen Sie den Anschluss einem Bündel der TK-Anlage zu. Mit Hilfe dieser Bündelnummer können Sie in der Bedienung den gewünschten SIP-Provider für die Externwahl auswählen.

#### Abwurfziel (Falschwahl für diesen Provider)

Ein externer Teilnehmer hat eine Rufnummer dieses Providers gewählt, die nicht vorhanden oder genutzt wird, können Sie eine Rufnummer oder ein Team vorgeben, bei der dieser Anruf signalisiert wird. Wird z.B. von Extern die Durchwahl 0 gewählt, so wird auch hier eine Zielrufnummer festgelegt.

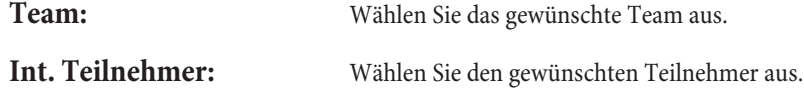

#### **Re gis trie rung sti mer**

Wird ein Internet-Telefon bei einem Provider registriert, wird dem Registrar die IP- Adresse übermittelt und die Zeit, die das Telefon registriert bleiben soll. Hier können Sie diese Zeit in Sekunden eintragen.

### **Re gis ter kar te »STUN«**

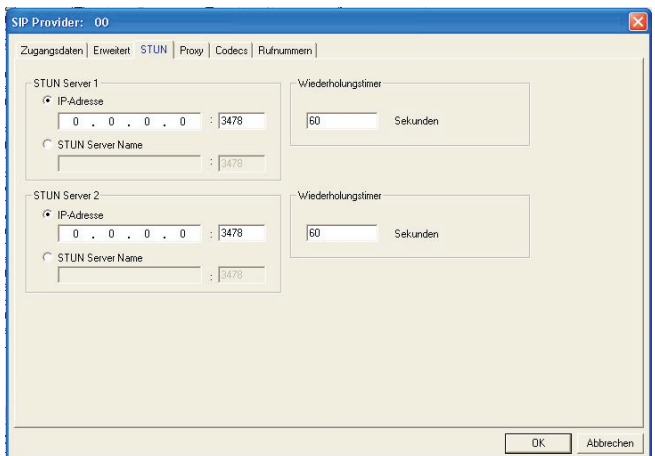

Ist in einem Netz eine Firewall mit NAT installiert, können über das SIP-Protokoll Fehler auftreten. Da diese Fehler auch bei anderen Internetanwendungen auftreten kann, wird dieses durch den Einsatz von STUN (Simple Traversal of UDP over NAT) verhindert.

Vom VoIP-Client wird eine Verbindung zum STUN Server aufgebaut. Der STUN-Server stellt die Art des NAT im Router sowie die IP-Adresse, die der Router dem VoIP-Client zugewiesen hat, fest. Das SIP-Protokoll kann jetzt diese Daten nutzen. Die Aktivierung des STUN erfolgt mit dem Eintrag der Daten, die Ihnen Ihr SIP-Provider übermittelt hat.

#### **STUN Server 1 (2):**

Sie können hier die IP-Adresse oder den Namen des STUN Servers, entsprechend der Vorgaben Ihres Providers, eintragen.

#### **Wie der ho lung sti mer:**

Hier legen Sie die Zeit fest, in welchen Zeitintervallen die TK-Anlage die Verbindung mit dem STUN-Server aufnehmen soll.

### **Re gis ter kar te »Proxy«**

Der Outbound-Proxy vermittelt die Gespräche zwischen den Gesprächsteilnehmern. Sie können entweder die IP-Adresse des Outbound Proxy-Servers oder den Namen eingeben.

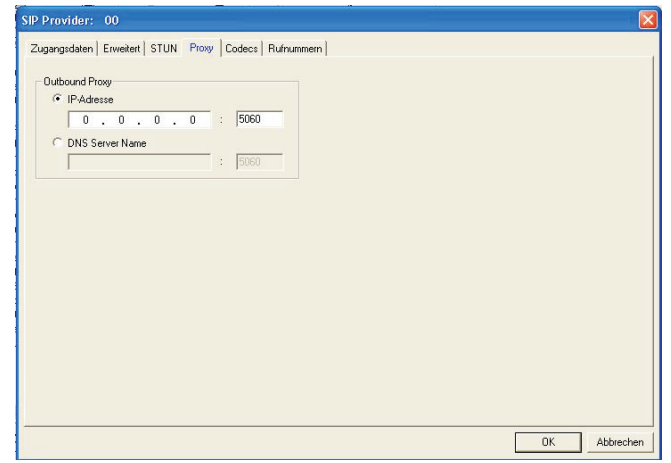

### **Out bound Proxy**

IP-Adresse Geben Sie die IP-Adresse des Outbound Proxy-Servers ein.

oder

**DNS Server Name:** geben Sie den Namen des Outbound Proxy-Servers ein.

### **Re gis ter kar te »Codecs«**

Siehe Standorte, Registerkarte\_»Codecs«.

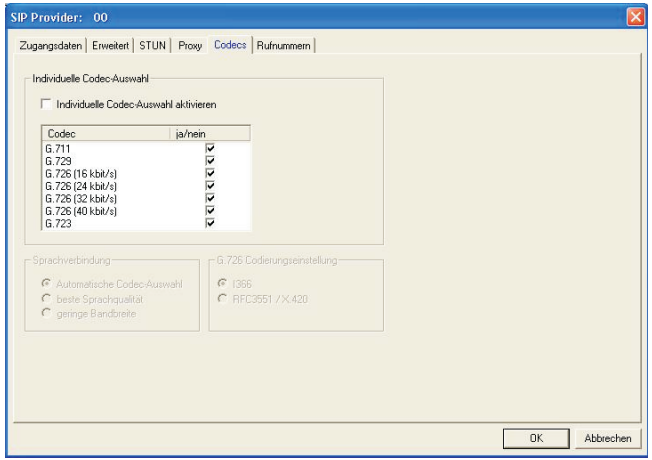

### **Re gis ter kar te »Ruf num mern«**

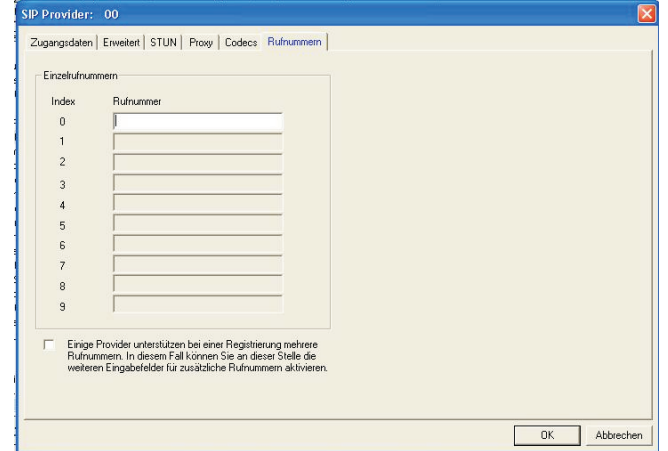

### **Rufnummernkonfiguration**

Einzelrufnummer: Tragen Sie hier die vollständige Rufnummer ein, die Ihnen der SIP-Provider mitgeteilt hat. Anschließend können Sie in »Anrufzuordnung« diese Rufnummern einzelnen Teilnehmern, Teams oder call Through zuordnen.

#### **Rufnummern und Durchwahlen**

Zuordnung der Durchwahlrufnummern: Tragen Sie hier die vollständige Rufnummer ein, die Ihnen der SIP-Provider mitgeteilt hat. In die Felder »Durchwahl 0« bis »Durchwahl 9« tragen Sie die Durchwahlrufnummern ein. Anschließend können Sie in »Anrufzuordnung« diese Rufnummern einzelnen Teilnehmern, Teams oder call Through zuordnen.

# **Teilnehmer Intern**

# **Re gis ter kar te » Ruf num mern«**

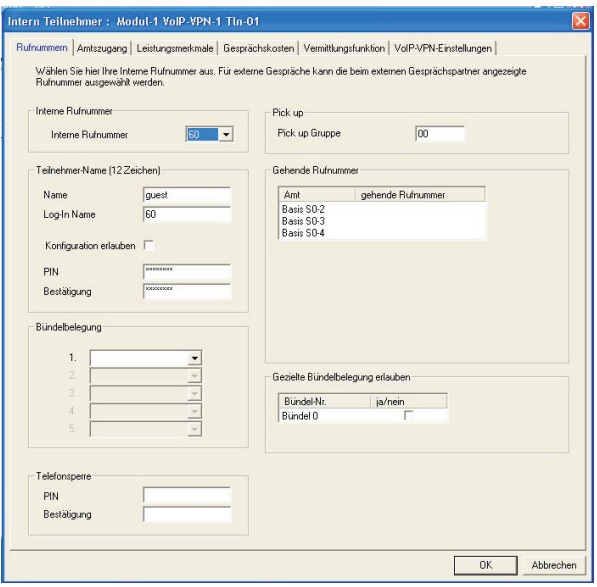

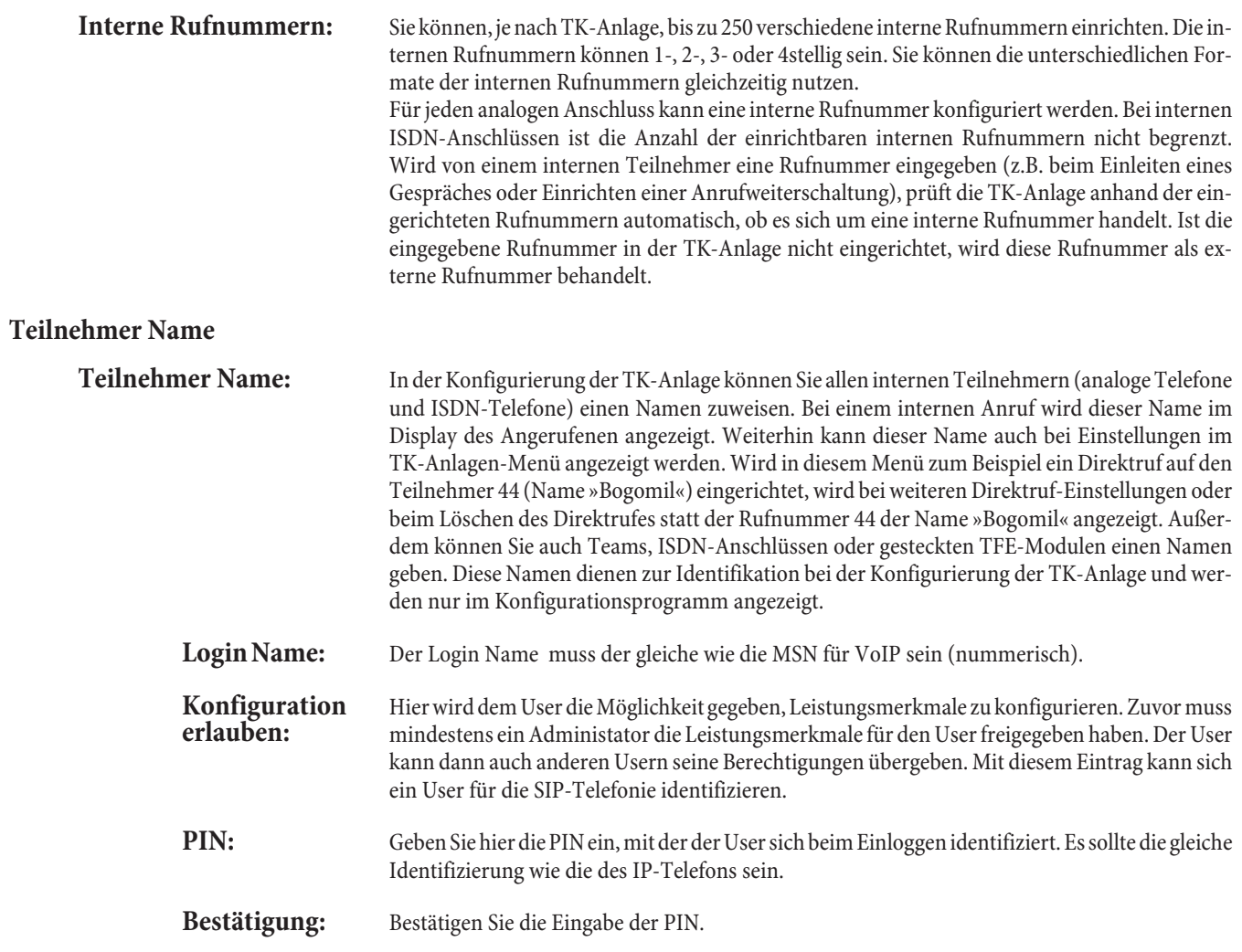

#### **Bündelbelegung:**

Die externen ISDN-Anschlüsse Ihrer TK-Anlage können zu Bündeln zusammengefasst werden. Sie können dabei bis zu 19 Bündel (0...8) 00...08 und für SIP-Provider 00...8, 10...19 einrichten. Jeder Anschluss kann nur in einem Bündel enthalten sein.

Soll die Kennziffer für die Bündelbelegung verändert werden (»Änderbare Kennziffern«), kann in der Konfiguration dem SIP-Provider eine einstellige Bündelnummer zugewiesen werden.

Bei der Einleitung eines externen Gespräches durch die Amtskennziffer oder bei automatischer Amtsholung wird beim Verbindungsaufbau ein für den Teilnehmer freigegebenes Bündel benutzt. Ist ein Teilnehmer für mehrere Bündel berechtigt, wird die Verbindung über das erste freigegebene Bün del auf ge baut. Ist ein Bündel be legt, wird das nächs te frei ge ge be ne Bün del be nutzt. Sind alle frei ge ge be nen Bün del be legt, hört der Teil neh mer den Besetztton.

#### **Te le fon sper re**

Diese Funktion ermöglicht es Ihnen, die für Ihr Telefon konfigurierten Leistungsmerkmale für die Wahl nach Extern, zu einem anderen Telefon heranzuholen. Dazu gehören Bündelbelegung, Berechtigungen usw. Die Kosten werden dann für Ihr eigenes Telefon berechnet. Der Angerufene sieht, wenn möglich, Ihre Rufnummer oder Namen im Display seines Telefons. nDas gilt auch bei einer Rückfrage. Die PIN wird in der Konfiguration für jeden Teilnehmer vergeben.

#### Hinweis:

Die Telefonsperre bedeutet nicht eine Sperrung des eigenen Telefons, sondern das Heranholen der eigenen Berechtigungen zu diesem Telefon.

#### Hinweis:

Mit Hilfe der PIN kann jeder berechtigte Teilnehmer von jedem Telefon aus nach Extern telefonieren.

#### **Beis piel:**

Inner halb der TK-Anlage kann auch ein virtuelles (oder auch ein tatsächlich vor handenes) Telefon eingerichtet werden. Die Funktionen dieses Telefons können dann von anderen Telefonen über eine Kennziffer und eine PIN übernommen werden. Die Funktion ist auch mit dem Leistungsmerkmal »LCR« möglich.

#### Hinweis:

Für alle eingerichteten Telefone muss die PIN unterschiedlich sein. Die PIN ist vierstellig. Es sind nur Ziffern möglich.

#### **Pick up**

Über eine Kennziffer kann ein Anruf, der an einem andern Telefon signalisiert wird, herangeholt werden. Das Heranholen eines Rufes ist nur innerhalb der Gruppe möglich, der ein Teilnehmer in der Konfigurierung zugeordnet wurde. In der Grundeinstellung sind alle Teilnehmer (alle Internrufnum mern) der Gruppe 00 zugeordnet. Heranholen des Rufes ist bei offener Rückfrage nicht möglich.

#### **Gehende Rufnummer**

Beim Anruf eines externen Teilnehmers wird eine Rufnummer Ihres ISDN-Anschlusses angezeigt. In der Konfigurierung Ihrer TK-Anlage können Sie für jeden Teilnehmer die anzuzeigende Rufnummer einstellen. Diese Rufnummer wird dann immer bei Gesprächen angezeigt, die Sie mit der Amtskennziffer oder der Kennziffer zur Bündelbelegung einleiten.

#### **Gezielte Bündelbelegung erlauben**

Neben der allgemeinen Amtsbelegung kann ein interner Teilnehmer auch gezielt ein Bündel belegen. Hierbei wird eine externe Verbindung mit der entsprechenden Kennziffer zur gezielten Belegung des Bündels eingeleitet und nicht durch die Wahl der Amtskennziffer. Um eine gezielte Bündelbelegung durch führen zu können, muss der Teilnehmer die Berechtigung da für besitzen. Diese Berechtigung kann auch Bündel umfassen, die der Teilnehmer sonst nicht belegen kann. Hat ein Teilnehmer nicht die Berechtigung zur gezielten Bündelbelegung oder ist das gewählte Bündel belegt, hört er nach Wahl der Kennziffer den Besetztton. Ist für einen Teilnehmer die »Automatische Amtsholung« eingerichtet, muss dieser vor einer gezielten Bündelbelegung die Stern-Taste betätigen und anschlie-Bend die externe Wahl durch die Kennziffer zur Bündelbelegung einleiten.

# **Re gis ter kar te »Amts zu gang**

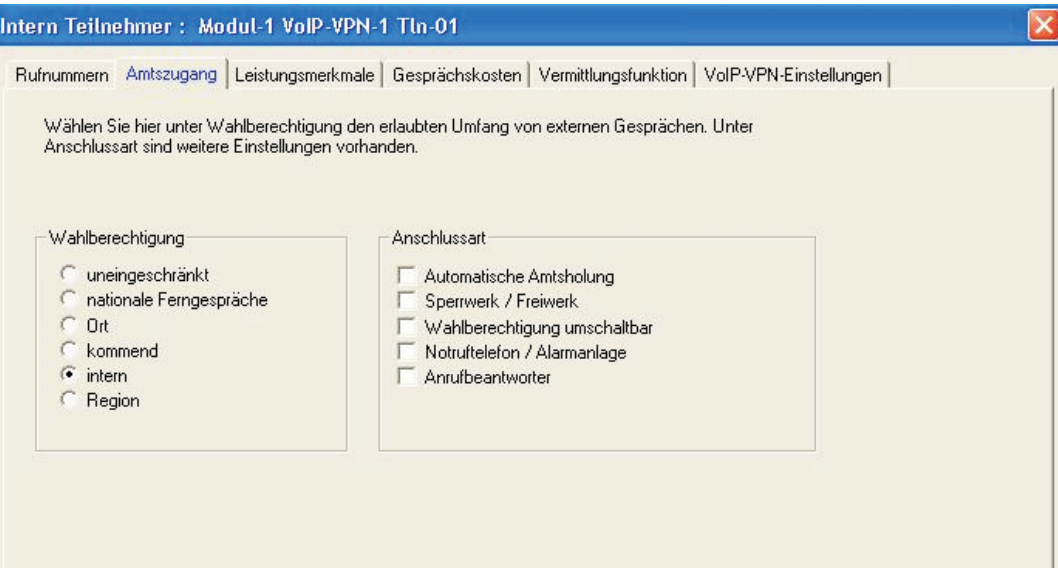

### **Wahlberechtigung**

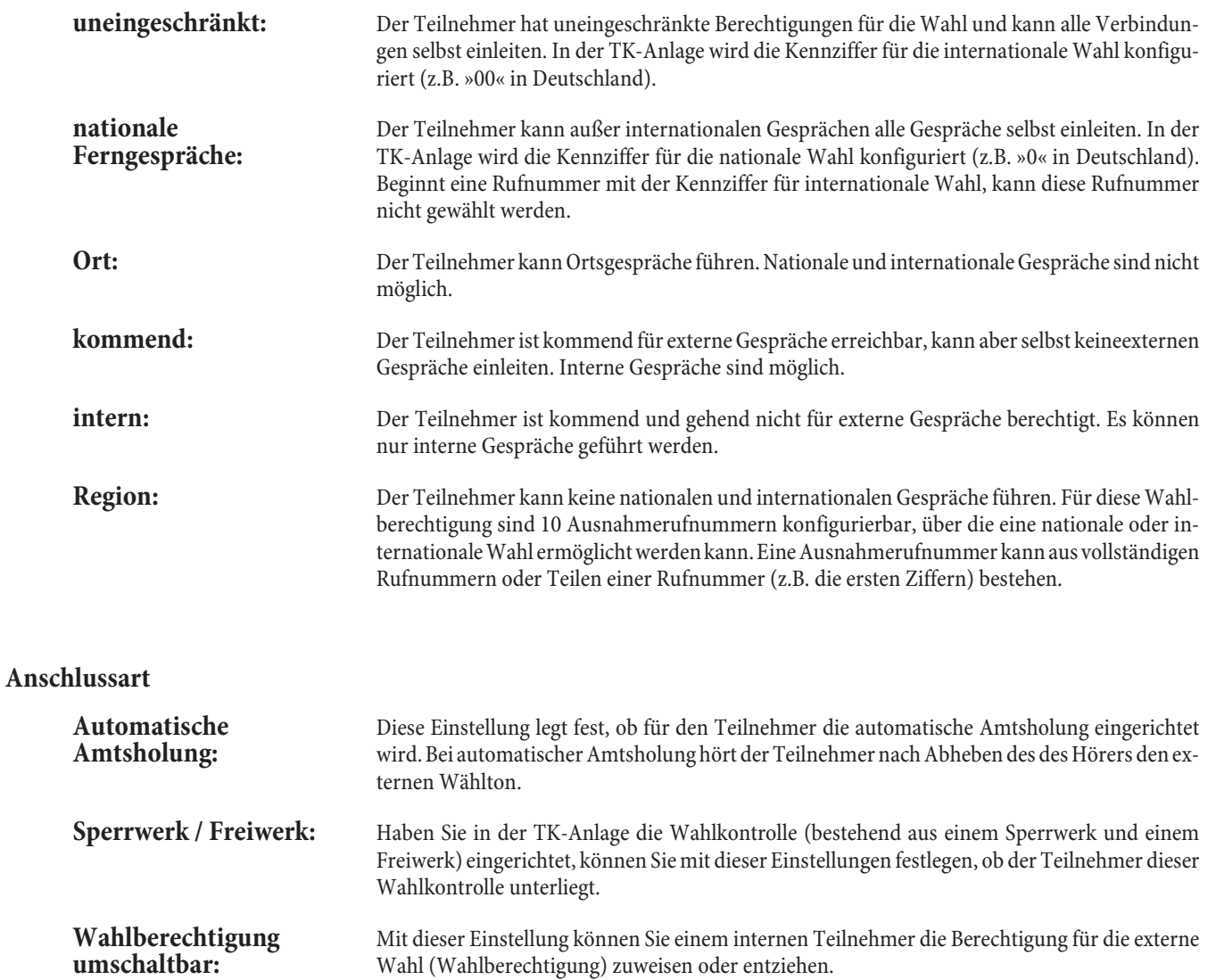

### **Anrufbeantworter:** Der interne Anschluss (analog oder ISDN) muss für den Anschluss eines Endgerätes Typ »Anrufbeantworter« konfiguriert werden. **Notruftelefon:** Wählen Sie diese Einstellung, wenn der interne Teilnehmer die Berechtigung eines Notruftelefons erhalten soll.

# **Re gis ter kar te »Lei stungs merk ma le«**

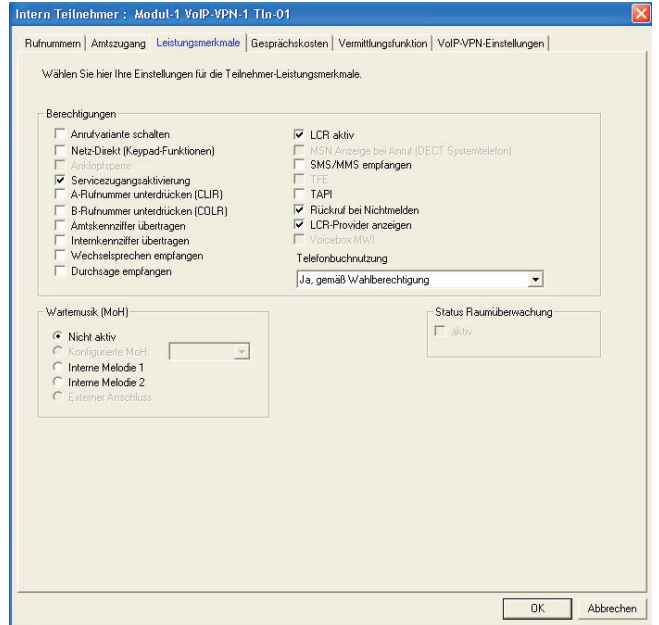

### **Berechtigungen**

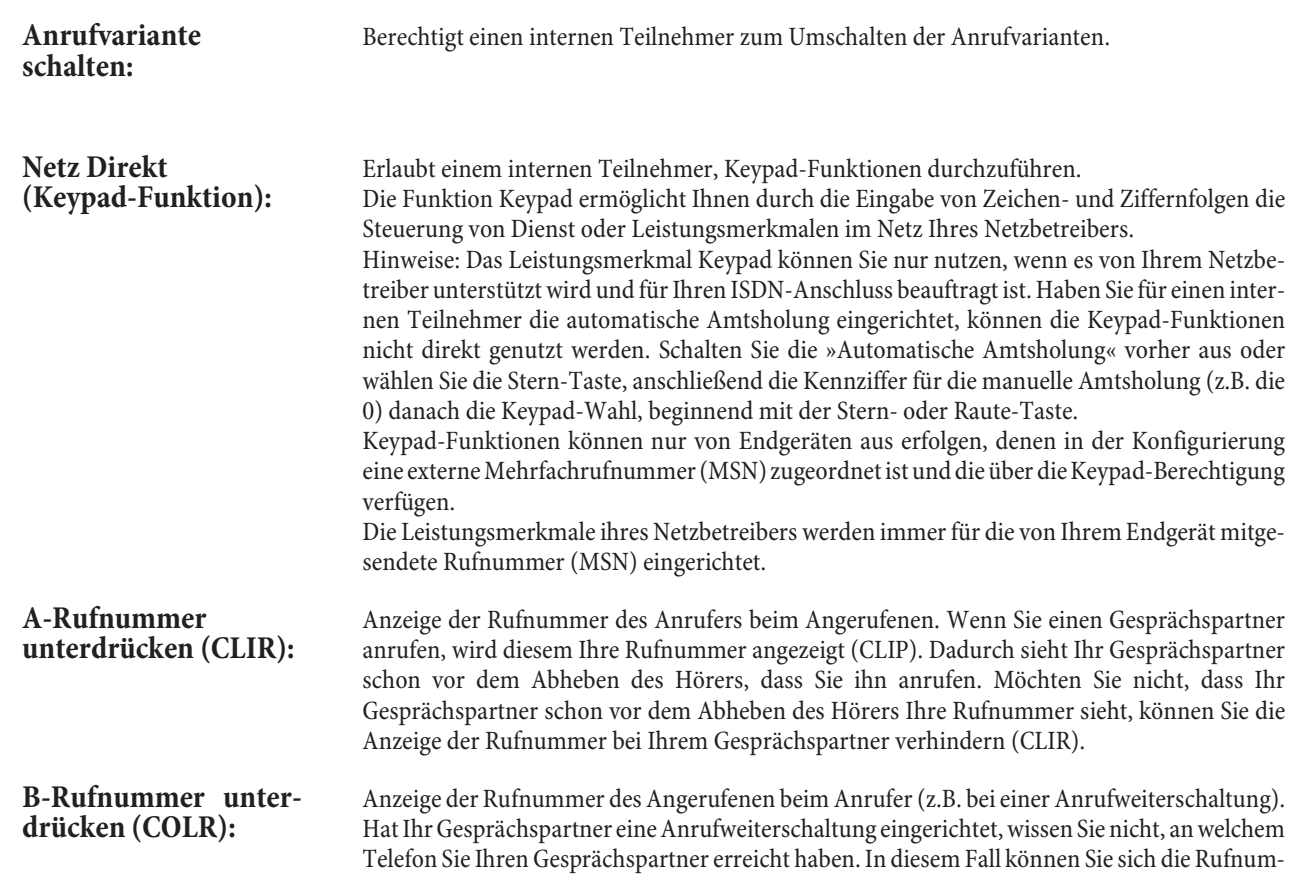

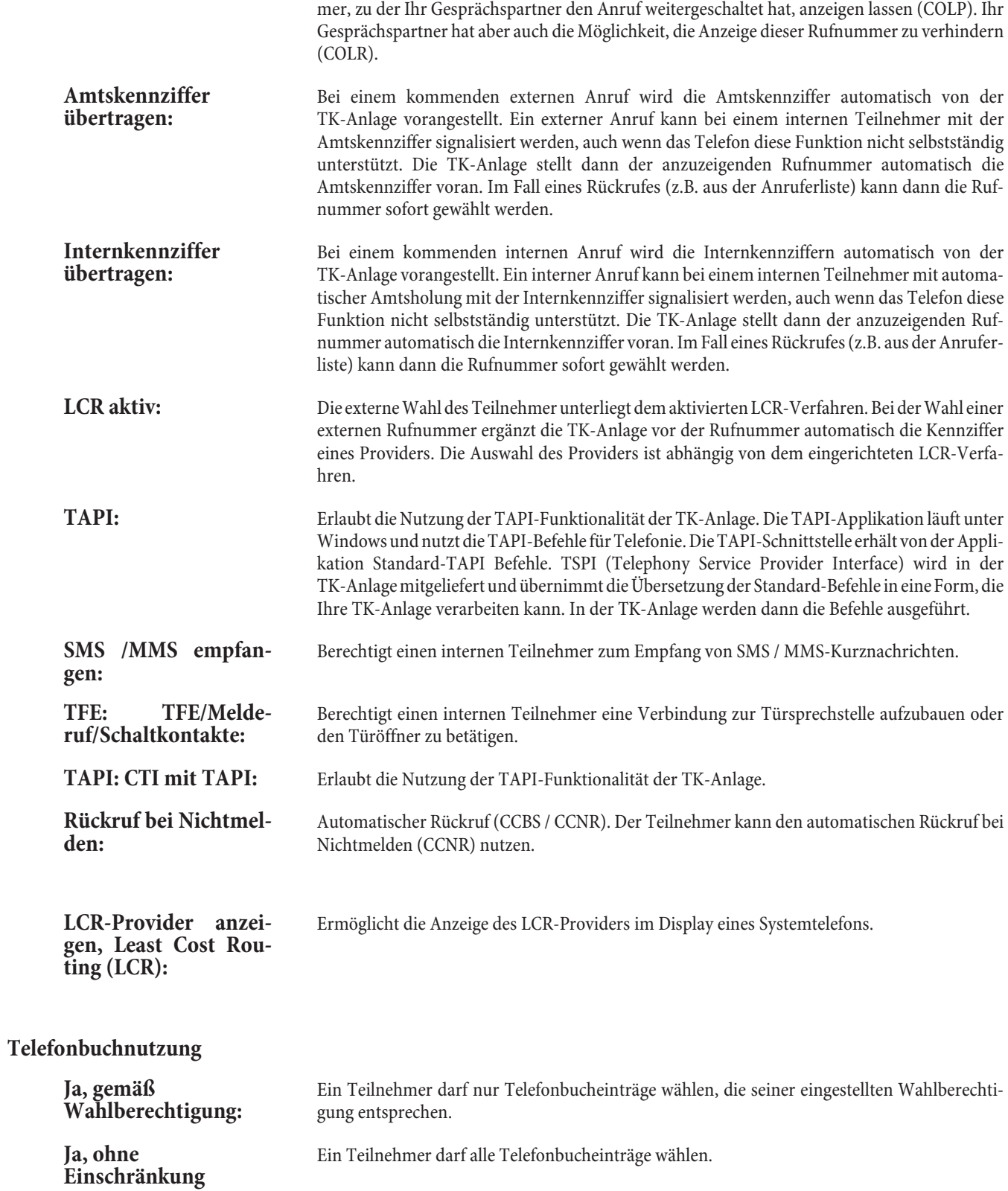

Nein Ein Teilnehmer hat keine Berechtigung zur Wahl aus dem Telefonbuch.

# **Re gis ter kar te »Ge sprächs kos ten«**

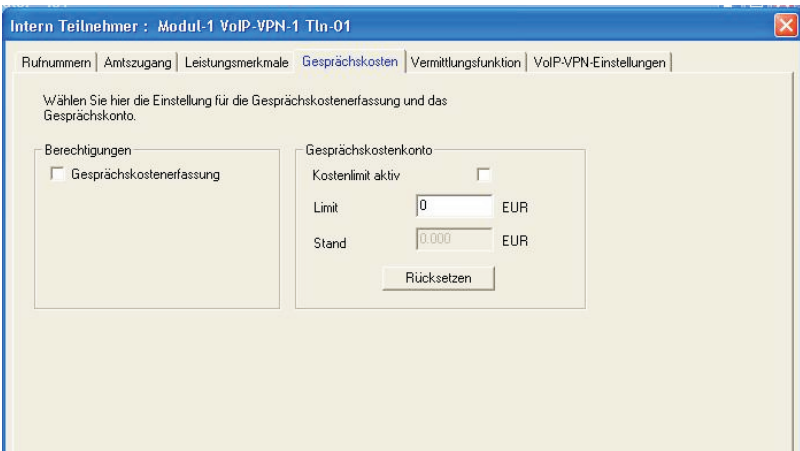

# **Berechtigungen**

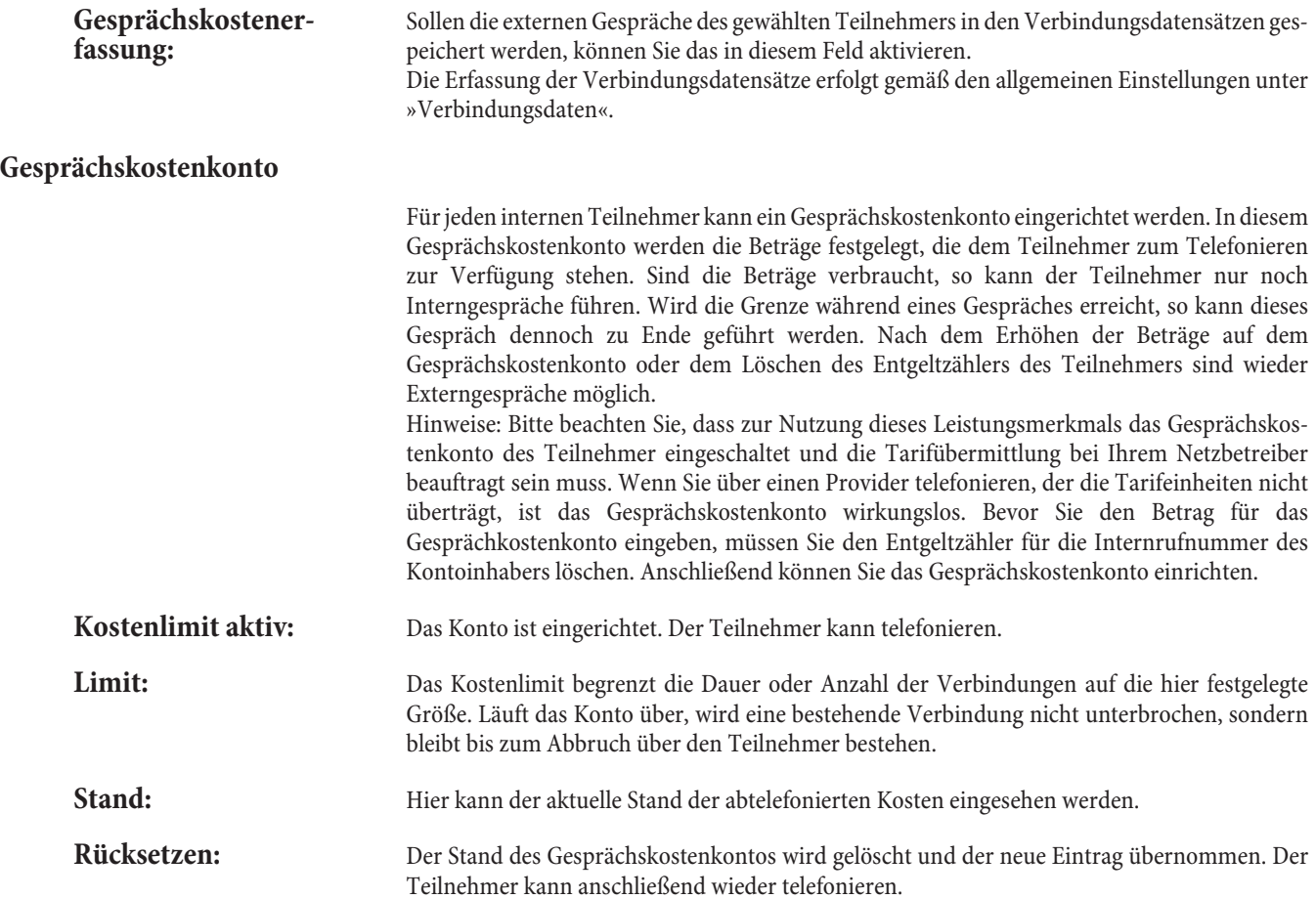

# **Re gis ter kar te »Ver mitt lungs funk ti on«**

In dieser Registerkarte können Sie die Vermittlungsfunktionen für interne Teilnehmer einstellen.

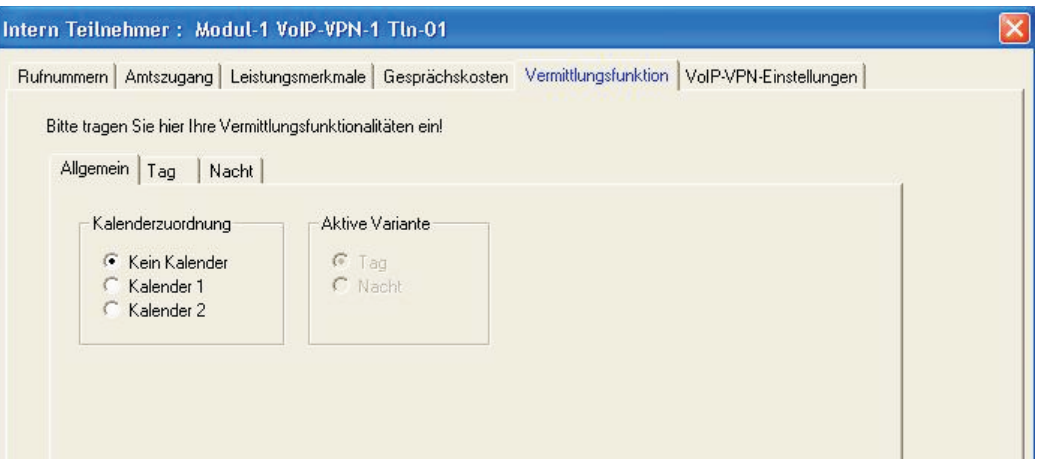

Für jeden Internteilnehmer, jedes Team und jede Abfragestelle können individuelle Vermittlungsfunktionen eingerichtet werden. Dabei kann zwischen verschiedenen Anrufvarianten gewählt werden. Die Umschaltung der Anrufvarianten kann sowohl manuell als auch über einen zugewiesenen »Kalender« erfolgen.

Die einzelnen Einstellungen für die Vermittlungsfunktionen interner Teilnehmer sind in drei weitere Registerkarten aufgeteilt.

### **Re gis ter karte Allge mein**

### **Ka len der zu ord nung:**

Wählen Sie einen Kalender aus, wenn die Vermittlungsfunktionen automatisch umgeschaltet werden sollen. Haben Sie einen Kalender ausgewählt können Sie die aktive Variante (Tag oder Nacht) einstellen.

### **Kein Kalender**

**Ka len der 1**

**Ka len der 2**

#### **Aktive Variante**

Hier legen Sie fest welche Variante nach der Übertragung der Konfiguration in die TK-Anlage eingeschaltet werden soll.

**Tag**

**Nacht**

### **Re gis ter karte Tag und Re gis ter karte Nacht**

Sie können die beiden Varianten der Vermittlungsfunktionen unabhängig voneinander einstellen. Wählen Sie dafür die entsprechende Registerkarte aus.

### **Ver mit tlung sfunk tio nen**

Wählen Sie zuerst in diesem Feld die gewünschte Vermittlungsfunktion aus. Die folgenden Einstellungen sind möglich:

### Kein Abwurf (keine der Vermittlungsfunktionen wird genutzt)

### **Ab wurf bei Be setzt**

#### Abwurfsofort

Je nach Art der Vermittlungsfunktion sind weitere Einstellungen erforderlich.

#### Besetztoptionen (nur für Abwurf bei Besetzt)

Größe der Warte-In diesem Feld können Sie die Größe der Warteschlange einrichten. Die Warteschlange kann bis schlange: zu 10 Teilnehmer umfassen. Weitere Anrufer erhalten dann Besetzt signalisiert. Weiterhin können Sie einstellen, was Anrufer in der Warteschlange hören (interne, externe oder konfigurierte Wartemusik, Ansage).

#### Wartende Rufe annehmen mit MoH

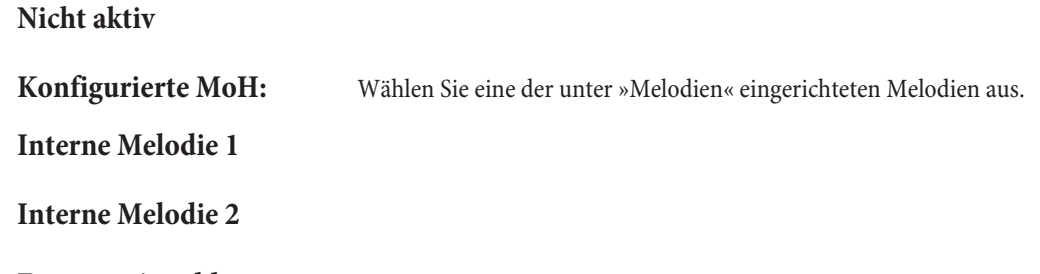

**Externer Anschluss:** 

Ein an die TK-Anlage angeschlossener Musikdatenträger. Beachten Sie hierbei auch die Rechte Dritter (GEMA) an der eingespielten Musik.

#### Maximale Wartezeit in der Warteschlange (nur für »Abwurf bei Besetzt«)

Stellen Sie hier die Zeit ein, die ein Anrufer maximal in der Warteschlange verbringt. Nach Ablauf dieser Zeit wird der Anrufer zu dem eingestellten Abwurfziel weitervermittelt. geben Sie 0 für eine endlose Warteschlange ein.

#### Abwurfoptionen

In diesem Feld können Sie das Abwurfziel einstellen. Wählen Sie einen Teilnehmer oder ein Team aus, zu denen abgeworfene Teilnehmer vermittelt werden. Weiterhin können Sie einstellen, was ein Anrufer während der Weitervermittlung hören soll (interne oder Wartemusik, konfigurierte Wartemusik oder Ansage).

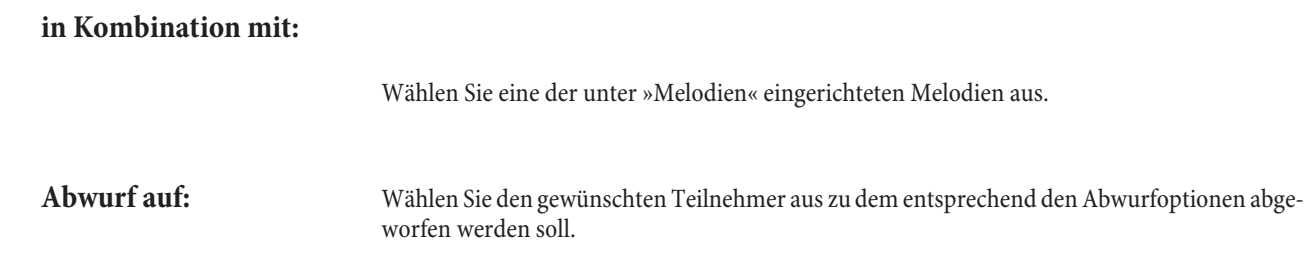

#### Weitervermitteln mit:

Der Anrufer hört die hier eingestellete Ansage oder Musik während sein Gespräch weitervermittelt wird.

Freiton

### Konfigurierte MoH:

Wählen Sie eine der unter »Melodien« eingerichteten Melodien aus.

#### **Interne Melodie 1**

#### **Interne Melodie 2**

#### **Externer Anschluss:**

Ein an die TK-Anlage angeschlossener Musik datenträger. Beachten Sie hierbei auch die Rechte Dritter (GEMA) an der eingespielten Musik.

### **Re gis ter kar te »VoIP-VPN Gate way«**

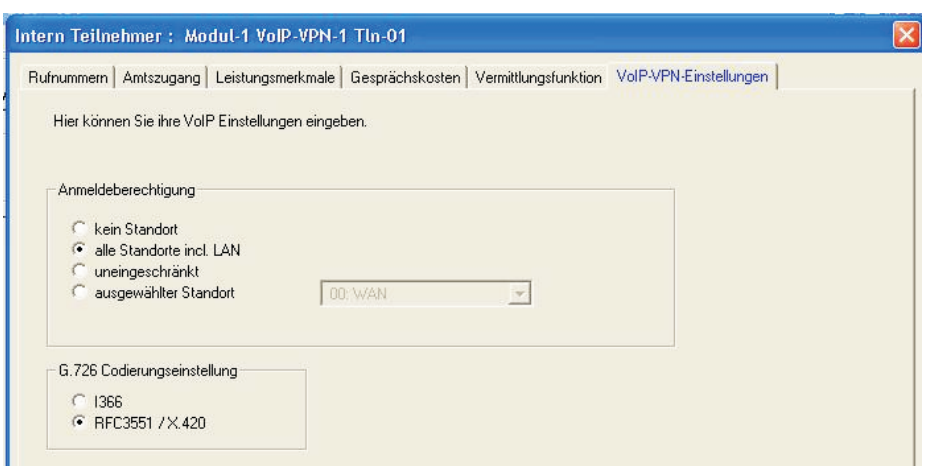

#### **Anmeldeberechtigung**

Die Standorte werden unter dem Ordner »Standorte« eingetragen. Diese Standorte können entsprechend der Anmeldeberechtigung für den einzelnen Teilnehmer freigegeben werden.

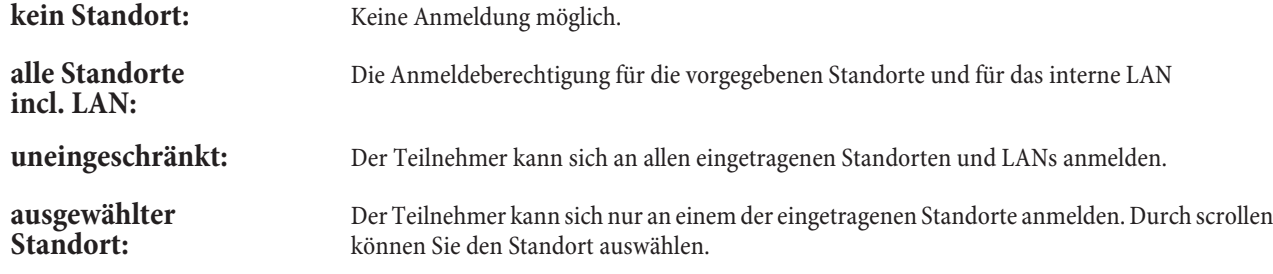

#### **G.726 Codierungseinstellung**

I366: I366 wird zurzeit von elmeg Systemtelefonen nicht unterstützt.

**RFC3551 / x420**

### **»Netz werk«**

Da es sich bei dem VoIP-VPN Gateway technologisch um ein VPN-Router handelt, ist die Konfiguration aller unterstützten Feature sehr umfangreich und komplex. In den Professional Configurator wurden daher nur die Einstellungen aufgenommen, die für den grundlegenden Betrieb des Gateways notwendig sind.

## **Router / LAN**

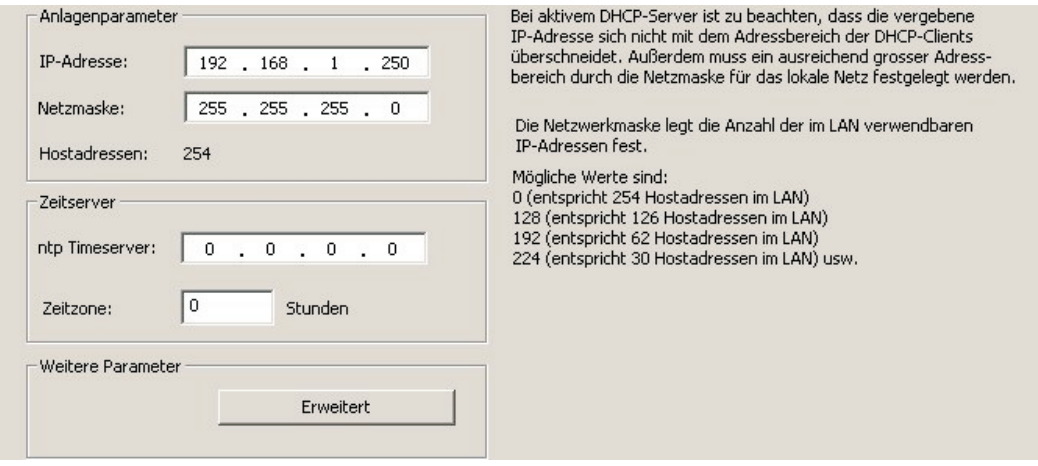

#### **Anlagenparameter**

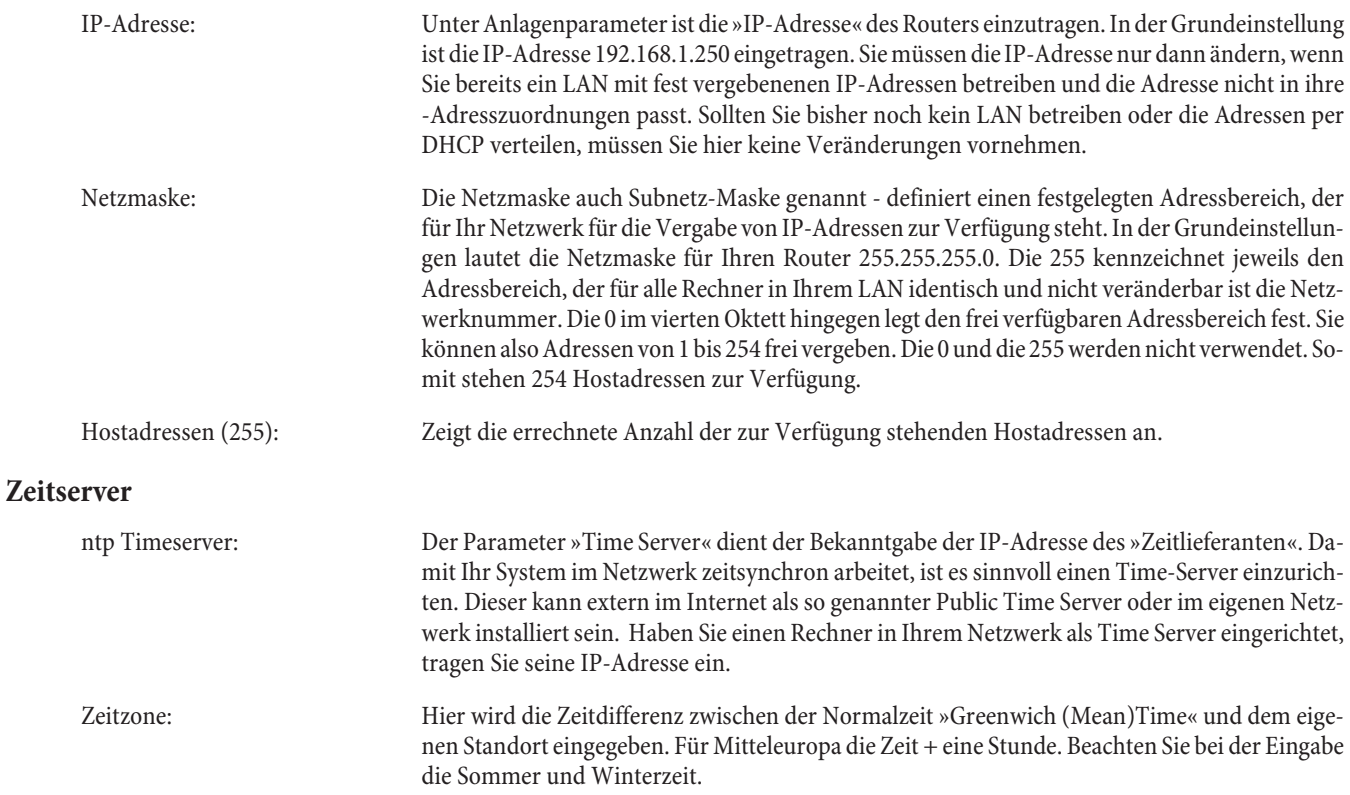

#### **Weitere Parameter**

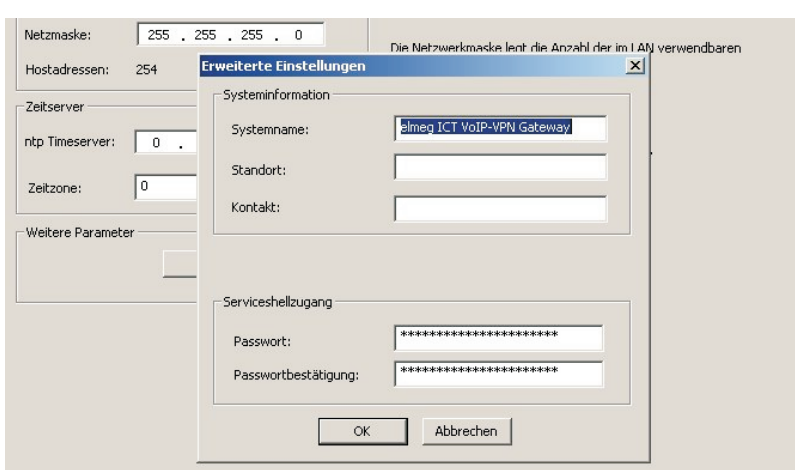

#### **Systeminformation**

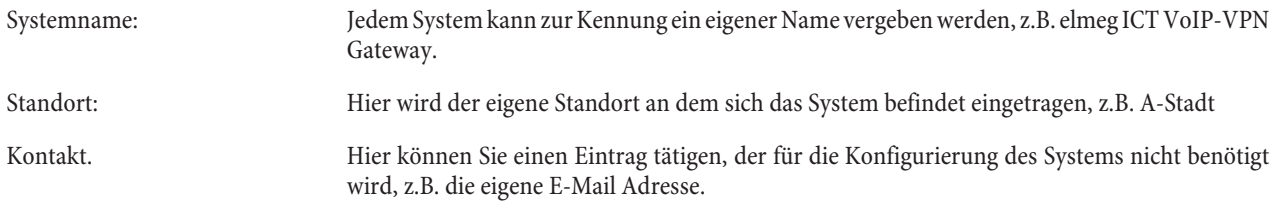

### **Service-Shell-Zugang**

Sie können die Service- Konfigurierung auch über »Telnet« vornehmen. Hier tragen Sie das Passwort für die Berechtigung ein.

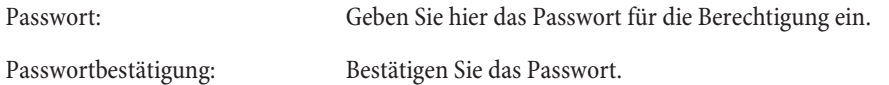

## Adresszuordnung

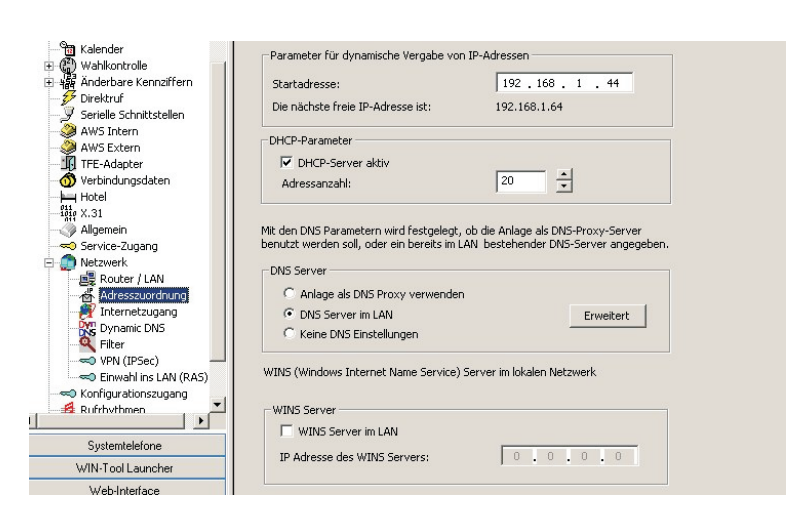

### **Parameter für die dynamische Vergabe von IP-Adressen**

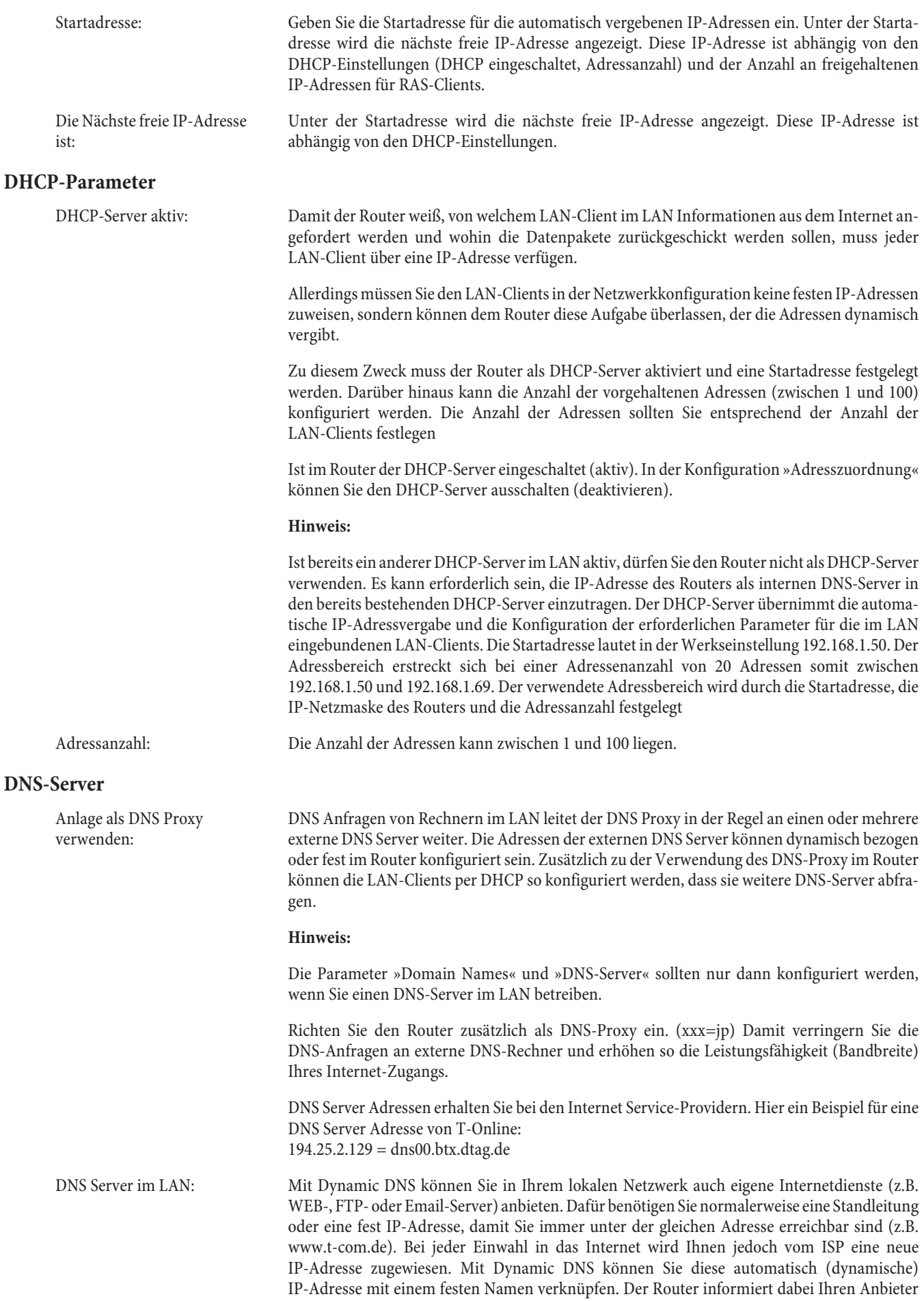

des Dynamic DNS-Dienstes (z.B. www.dyndns.org) automatisch über die neu IP-Adresse. Inter-

netan fragen für Ihre Webdienste werden über Ihren Anbieter automatisch zu Ihrer dynamischen IP-Adresse weitergeleitet

Keine DNS Einstellungen: Hier werden die Adressen aus der WAN-Einstellung übernommen.

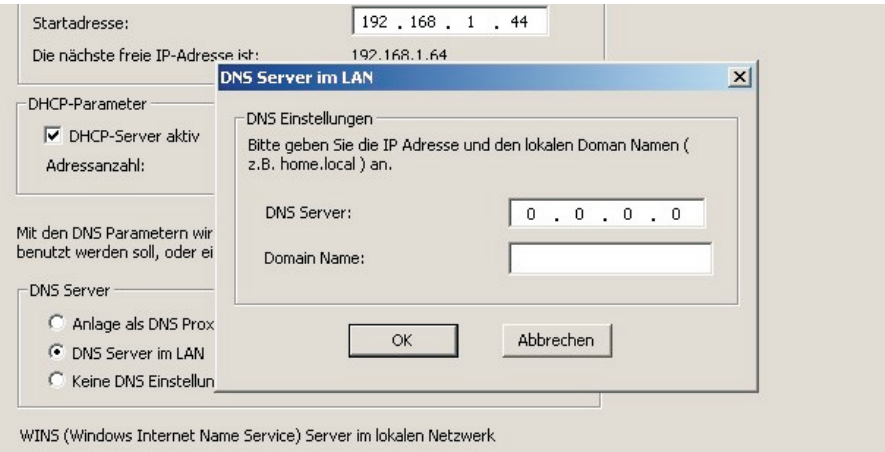

#### **Erweitert**

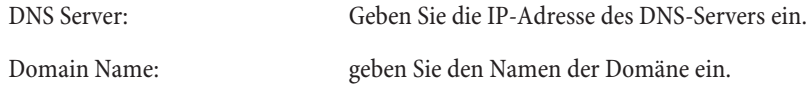

#### **WINS Server**

#### **Net bios Name Ser vers**

NetBios Name Server übernehmen die Umsetzung von Namensanfragen in IP-Adressen. Der Parameter »Netbios Nameserver« dient der Namensauflösung von Windows-PC, wenn ein WINS-Server im LAN verwendet wird. Dieser Parameter sollte nur dann konfiguriert werden, wenn sie einen WINS-Server im LAN betrieben

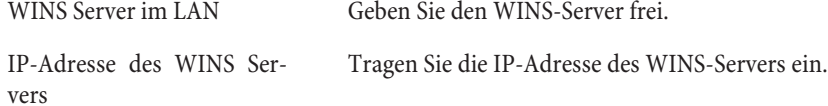

### **Internetzugang**

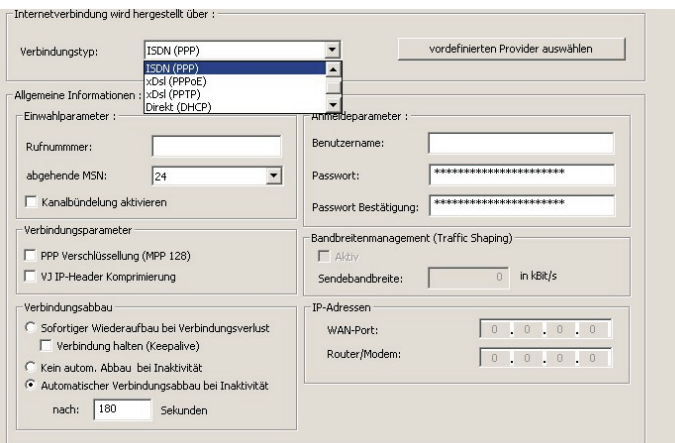

### Internetverbindung wird hergestellt über:

#### Verbindungstyp

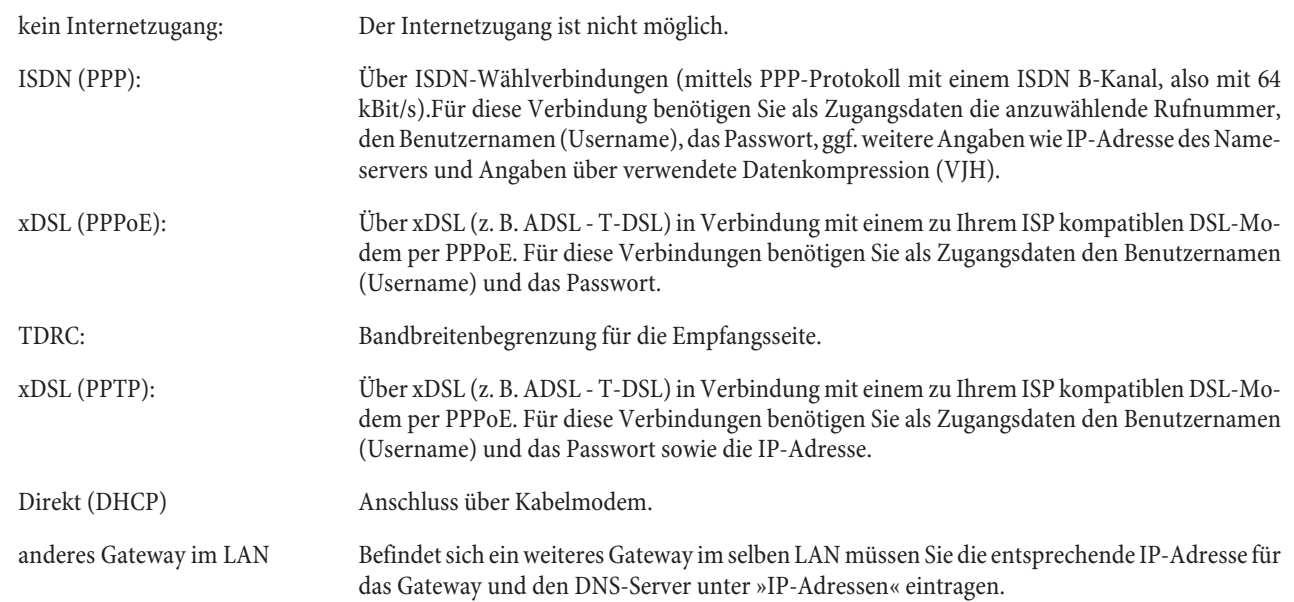

### Vordefinierten Provider auswählen (nur ISDN und xDSL PPPoE)

Sie können sich alle vordefinierten Provider oder nur die Call by Call Provider anzeigen lassen. Wählen Sie einen Provider aus und übernehmen sie ihn.

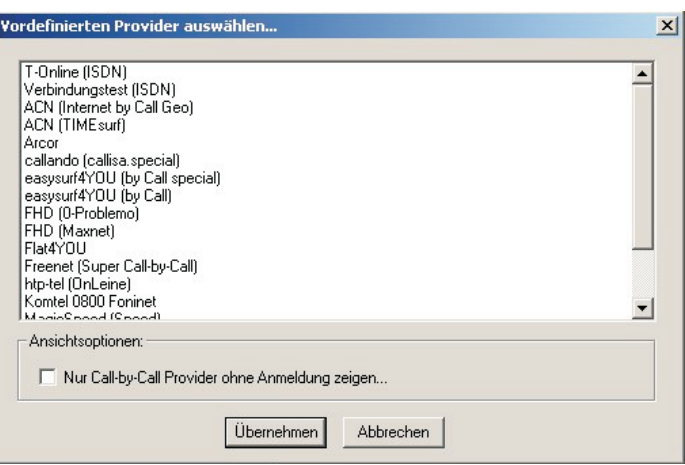

#### Allgemeine Informationen: (nur für ISDN)

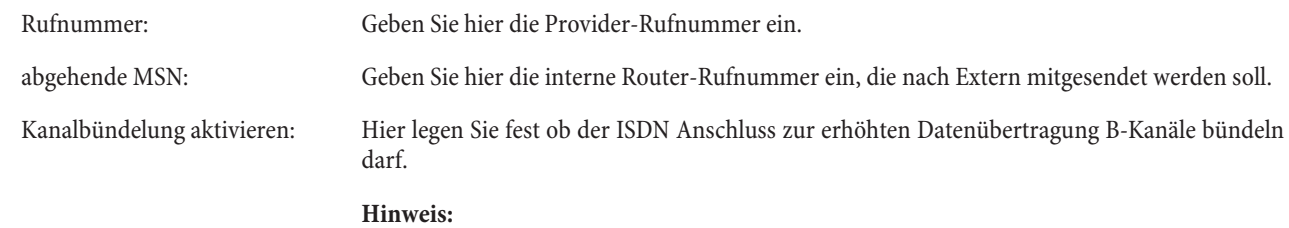

Wenn Sie gerade im Internet surfen, und zum Download alle B-Kanäle nutzen, sind Sie telefonisch von Extern nicht mehr erreichbar und könnten auch keinen Notruf senden. Da die Signalisierung eines weiteren Anrufes über den D-Kanal erfolgt, hat Ihre Telefonanlage, je nach Einstellung, die Möglichkeit, einen B-Kanal gezielt abzuschalten und Sie können das Gespräch annehmen (siehe auch »Dynamik ISDN«).

#### **Verbindungsparameter: (nur ISDN, xDSL PPPoE und xDSL PPTP)**

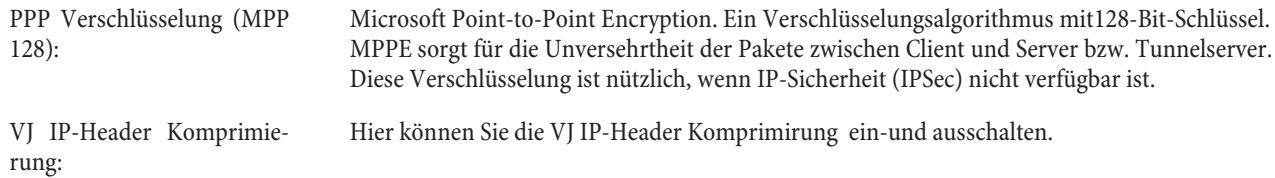

#### **Verbindungsaufbau: (nur ISDN, xDSL PPPoE und xDSL PPTP)**

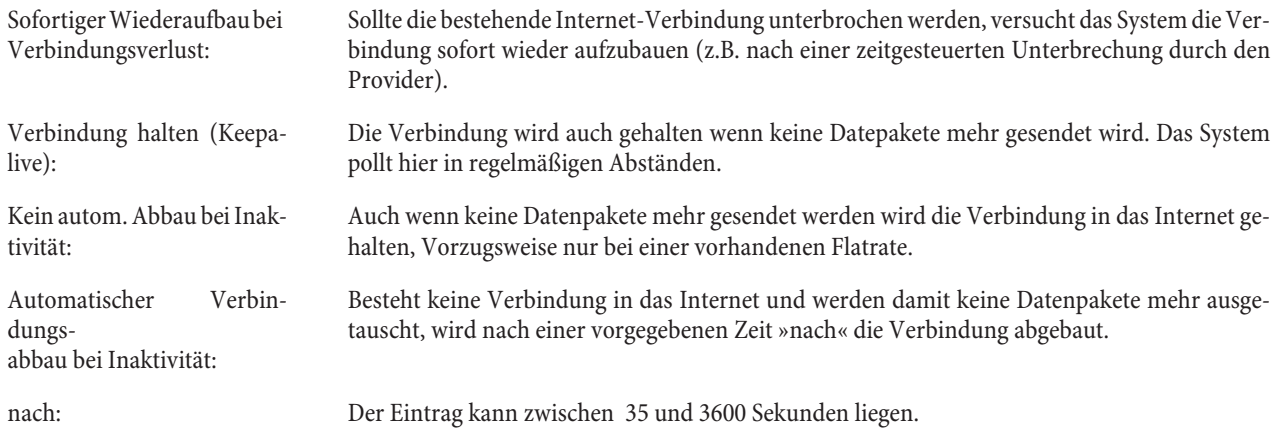

#### **Anmeldeparameter**

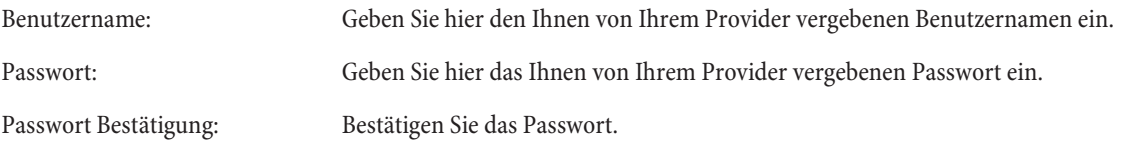

#### **Bandbreitenmanagement (Traffic Shaping)**

Durch ein Traffic Shaping kann die Bandbreite von Anwendungen im Netzwerk effizienter genutzt werden. Für Kommunikation über das Internet wie Voice over IP (VoIP) ist es wichtig, die Bandbreite zu verwalten und Anwendungen zu priorisieren.

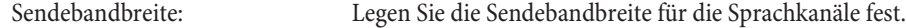

### **IP-Adressen (nur xDSL PPTP)**

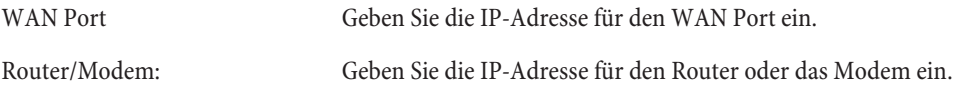

### **Dynamic DNS**

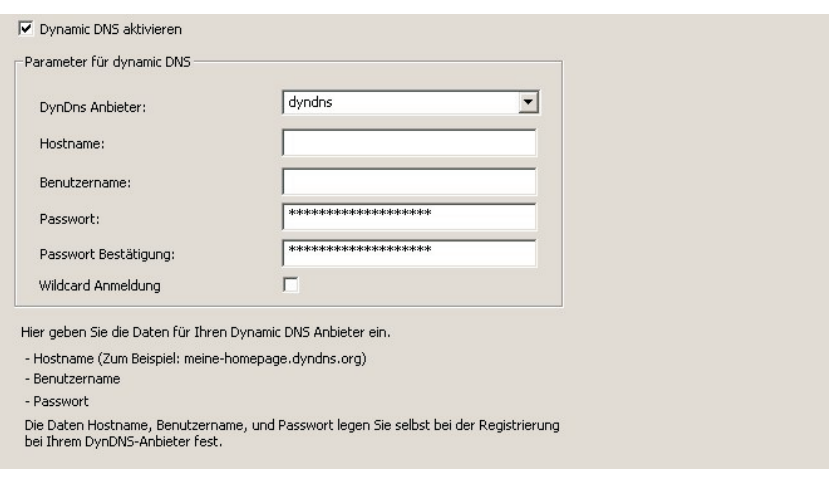

Dynamic DNS aktivieren

#### **Parameter für Dynamic DNS**

Mit Dynamic DNS können Sie in Ihrem lokalen Netzwerk auch eigene Internetdienste (z.B. WEB-, FTP- oder Email-Server) anbieten. Dafür benötigen Sie normalerweise eine Standleitung oder eine fest IP-Adresse, damit Sie immer unter der gleichen Adresse erreichbar sind (z.B. www.t-com.de). Bei jeder Einwahl in das Internet wird Ihnen jedoch vom ISP eine neue IP-Adresse zugewiesen. Mit Dynamic DNS können Sie diese automatisch (dynamische) IP-Adresse mit einem festen Namen verknüpfen. Der Router informiert dabei Ihren Anbieter des Dynamic DNS-Dienstes (z.B. www.dyndns.org) automatisch über die neue IP-Adresse. Internetanfragen für Ihre Webdienste werden über Ihren Anbieter automatisch zu Ihrer dynamischen IP-Adresse weitergeleitet.

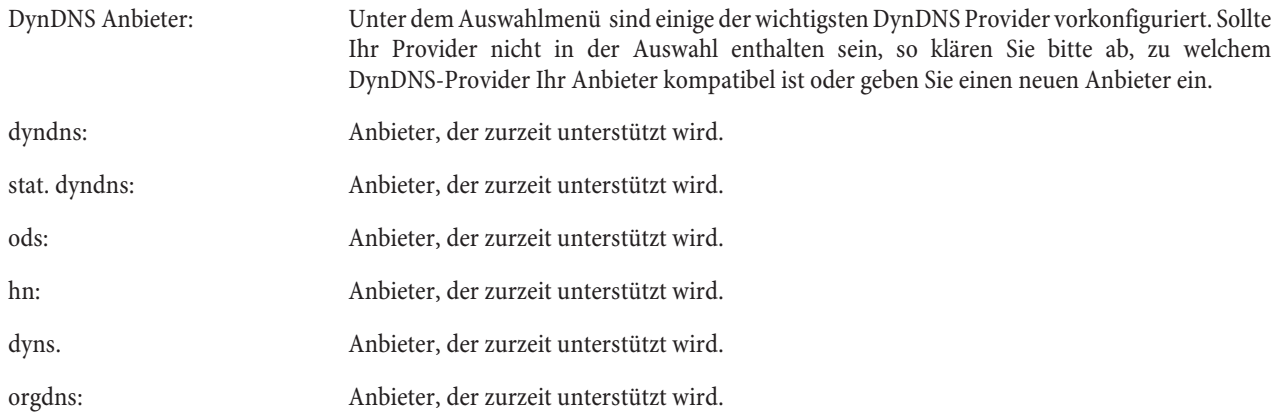

#### Den Hostnamen, Benutzernamen und Passwort legen Sie selbst mit der Registrierung bei Ihrem DynDNS-Anbieter fest.

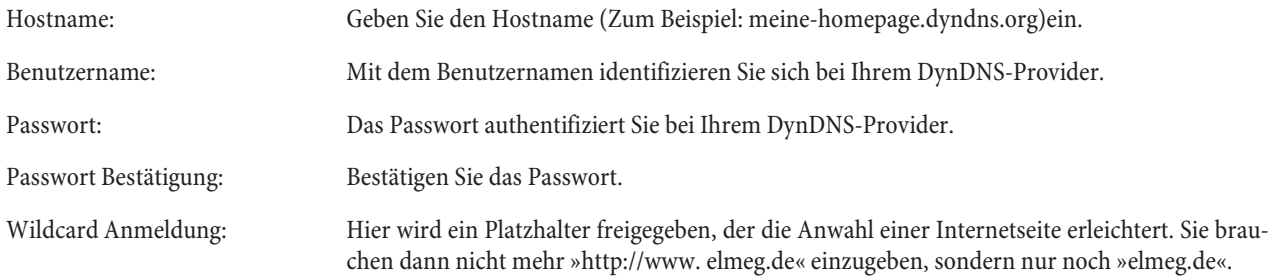

### **Filter**

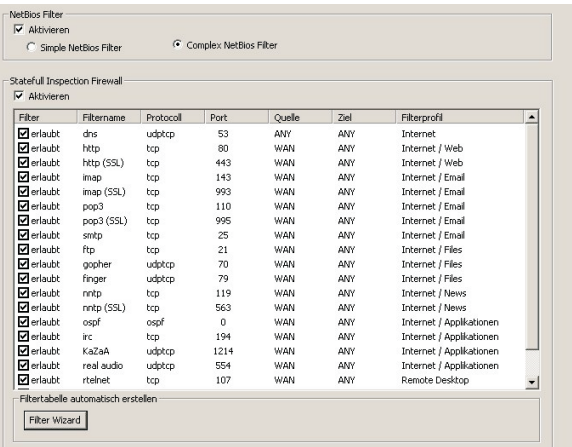

#### **NetBios Filter**

Die folgenden Optionen ermöglichen die Konfiguration von IP Filter Regeln zur Filterung von NetBIOS und CAPI/TAPIIP Datenpaketen. Die Filter reagieren auf empfangene IP Datenpakete<br/>und erlauben oder verweigern den Empfang der NetBIOS oder CAPI/TAPI IP Datenpakete.

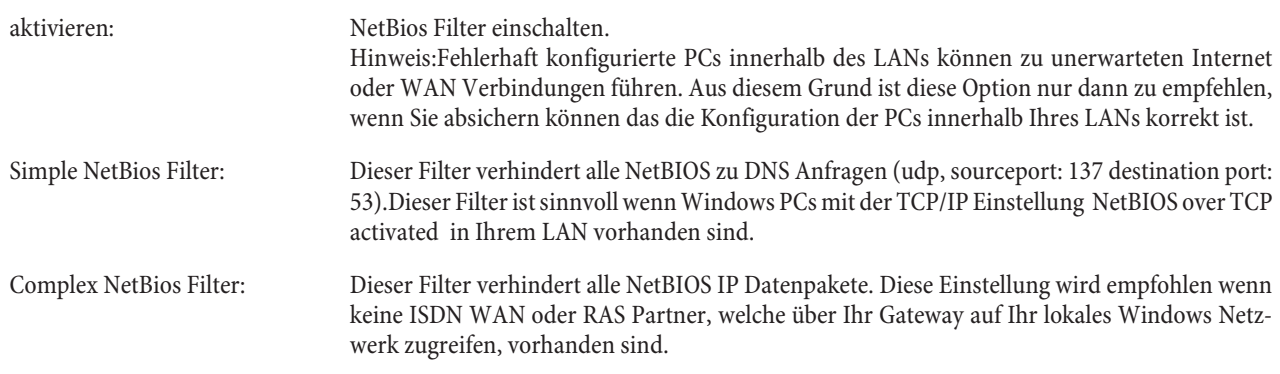

#### **Statefull Inspection Firewall**

aktivieren:

Ohne Aktivierung sind keine Einschränkungen der Firewall vorgesehen. Wird das Leistungsmerkmal eingerichtet, kann über das Menü SIF Filter Wizard die entsprechenden Filter ausgesucht und anschließend noch aus dieser Gruppe einzelne Filter gesperrt werden.

# **SIF Filter Wizard**

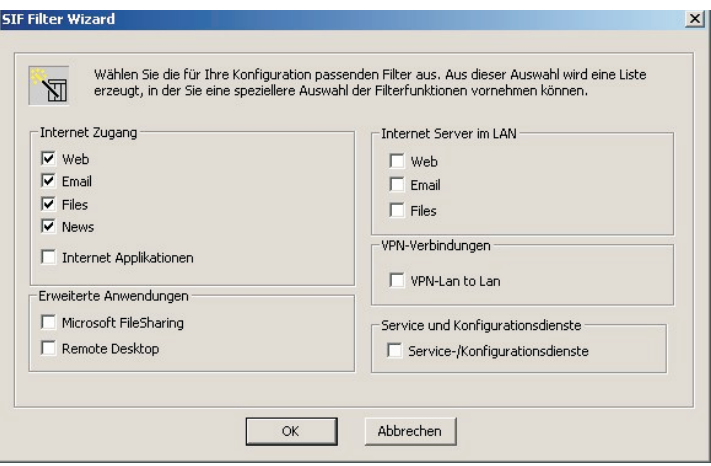

# **Internet Zugang**

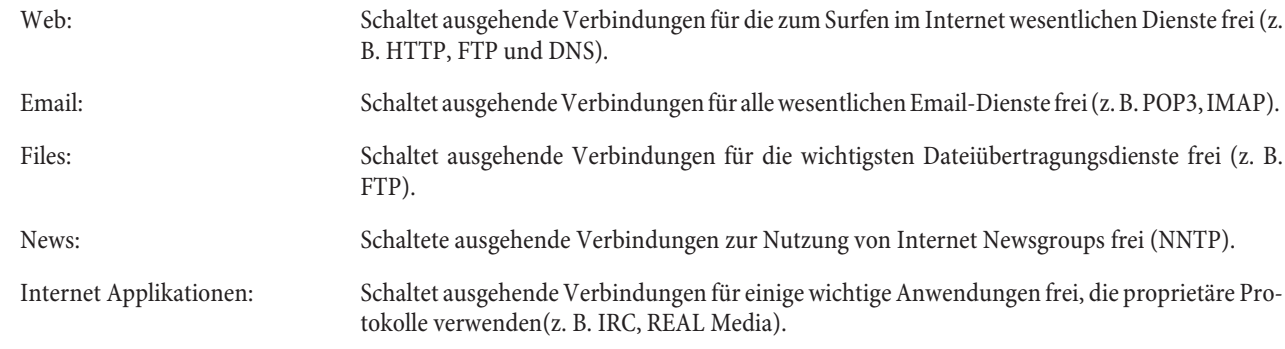

# **Erweiterte Anwendungen**

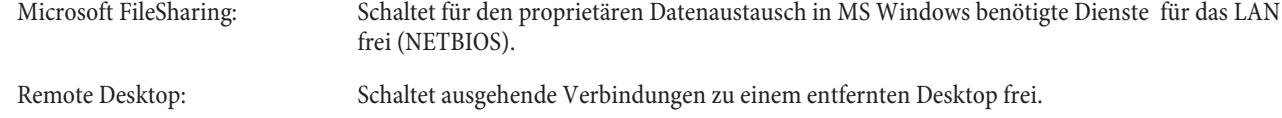

### **Internet Server im LAN**

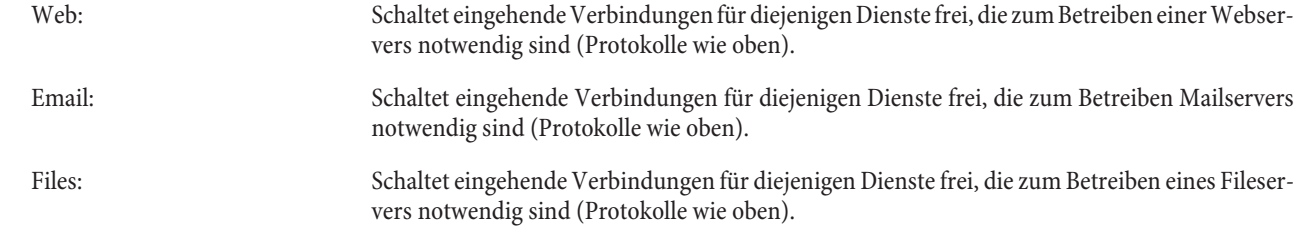

### **VPN Verbindungen**

VPN LAN to LAN

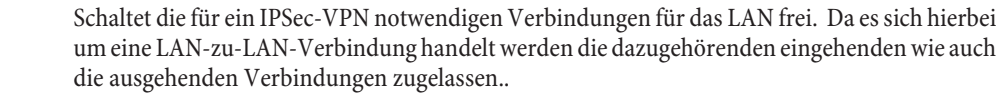

# **Service und Konfigurationsdienste**

Service/Konfigurationsdienste

Schaltet für die Administration und Konfiguration des Gateways wichtige Dienste für das LAN frei (z. B. SSH, TELNET, HTTP, TFTP).

# **VPN (IPSec)**

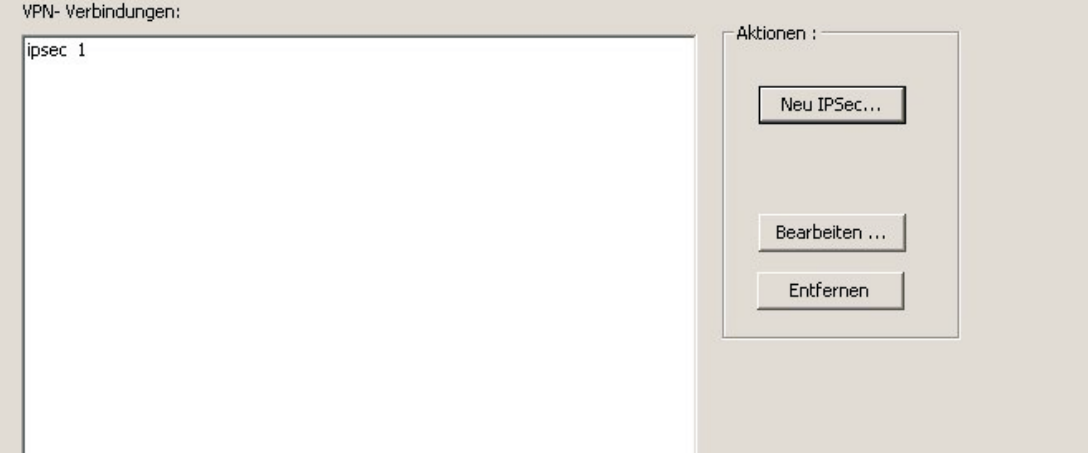

# **Re gis ter kar te L2L-IP Sec**

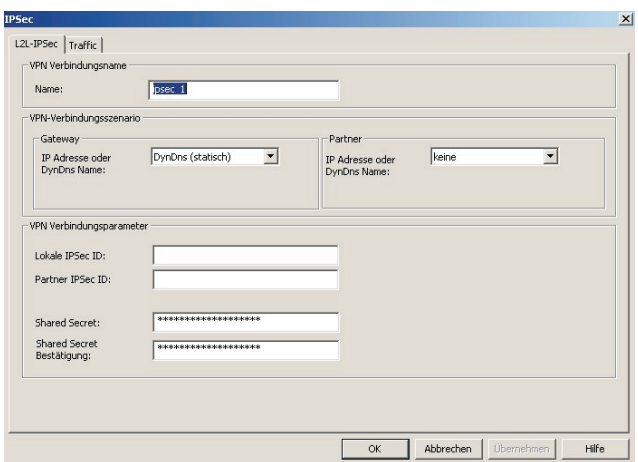

#### **VPN Verbindungsname**

Name: Hier können Sie einen eigenen Namen eingeben.

#### VPN-Verbindungsszenario

#### Gateway

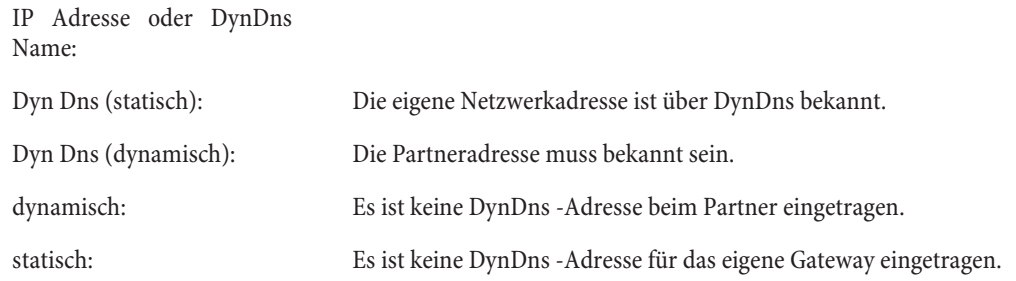

### Partner

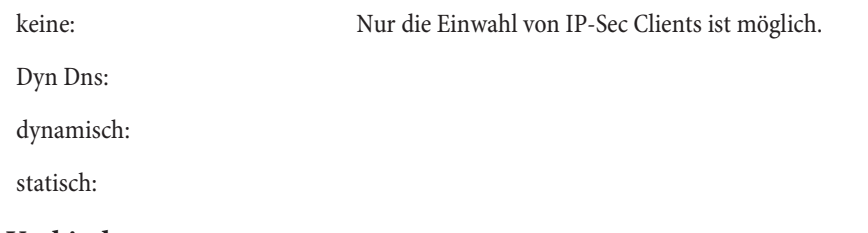

### **VPN Verbindungsparameter**

In diesem Szenario erfolgt die Identifizierung über die jeweilige ID des Verbindungspartners und muss für jeden Partner eindeutig sein. Zum Aufbau der IPSec-Verbindung muss jede Seite der Verbindung sowohl die eigene ID als auch die ID des Verbindungspartners kennen. Es sind somit beide IDs auf den beteiligten IPSec-Gateways zu konfi-<br>gurieren. Die ID kann ein beliebiger Name sein. In der Praxis ist dies meist eine Bezeichnung, der den Verbin dungsstandort eindeutig bestimmt.

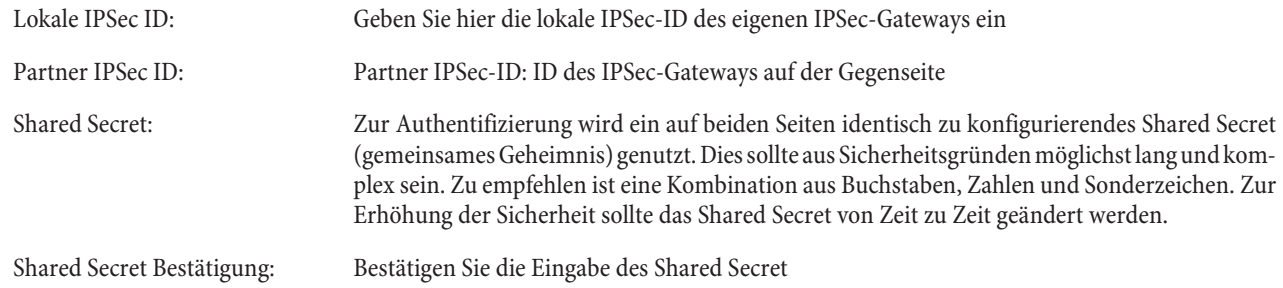

# **Registerkarte Traffic**

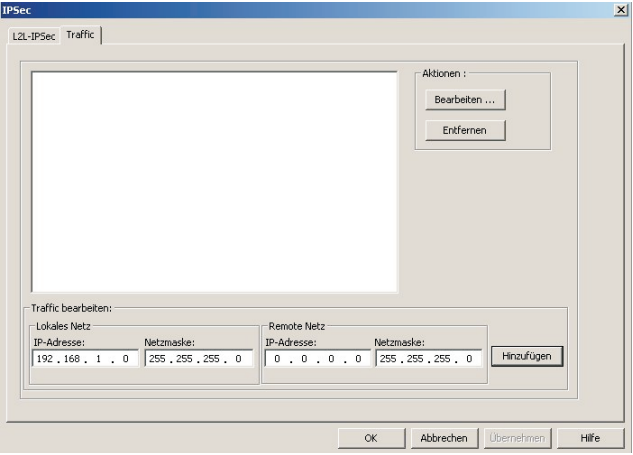

### **Hinweis zur Konfiguration:**

Lokale IP Adresse: Quell Netzwerk oder Quell Host IP-Adresse. Ziel IP Adresse: Ziel Netzwerk oder Ziel Host IP-Adresse

### **Beispiel zur Verbindung von kompletten IP-Netzen:**

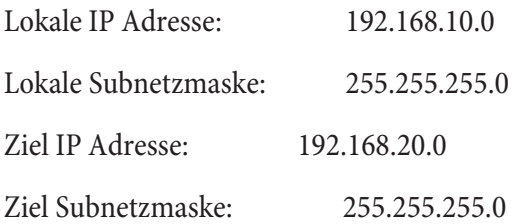

### **Beispiel zur Verbindung zwischen zwei Hosts:**

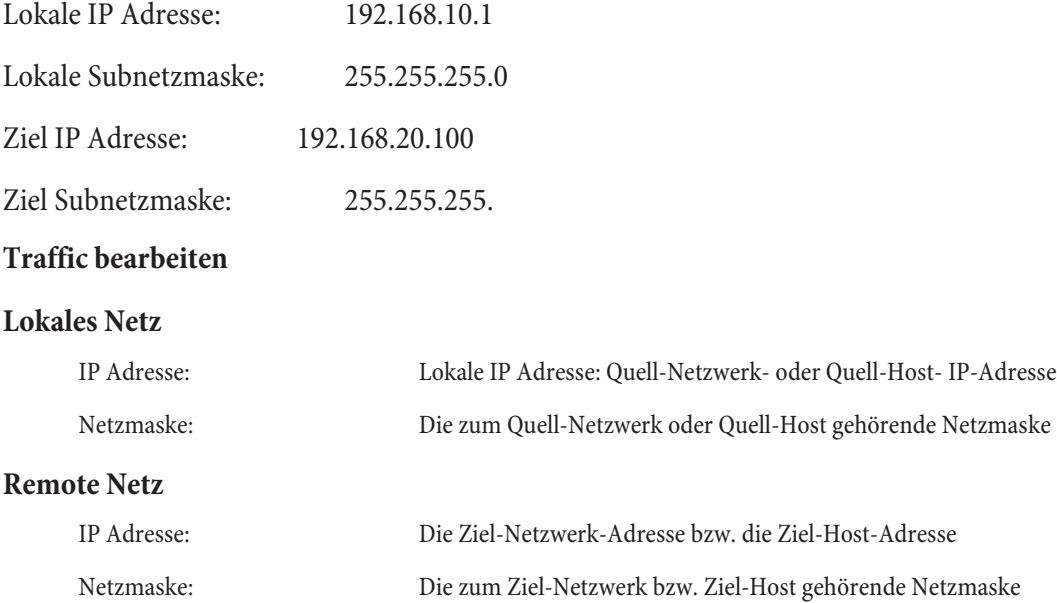

#### **Aktionen**

Bearbeiten: Markieren Sie den entsprechenden Eintrag und betätigen Sie den Button »Bearbeiten«, dann wird der Eintrag unten in der Bildschirmmaske angezeigt und kann bearbeitet werden. Entfernen: Markieren Sie den entsprechenden Eintrag und betätigen Sie den Button »Entfernen«, der Eintrag wird entfernt.

## **Ein wahl ins LAN (RAS)**

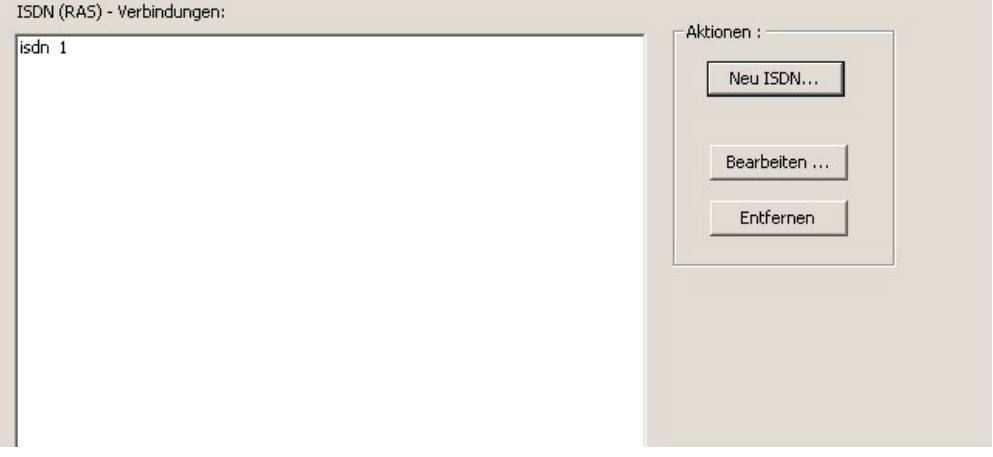

### **Re gis ter kar te L2L-ISDN**

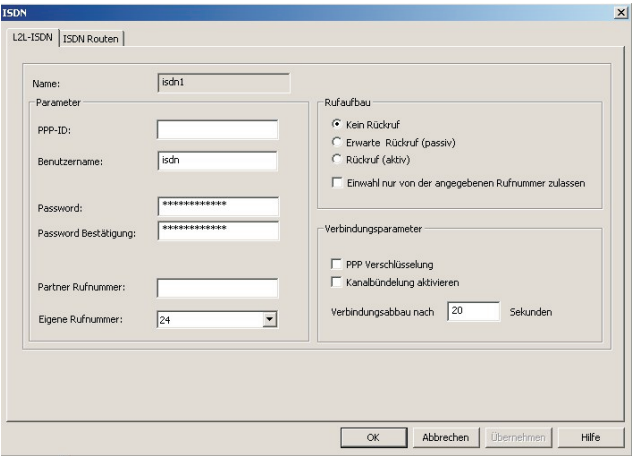

### **Parameter**

PPP-ID: Zur Übertragung der Daten über die ISDN LAN-LAN Verbindung wird das PPP Protokoll (Point to Point Protocol) genutzt. Damit die PPP Verbindung zwischen den beiden Verbindungspartnern aufgebaut werden kann, müssen die Gateways sich gegenseitig identifizieren und authentifizieren.

> Die Identifizierung erfolgt bei einer PPP Verbindung über die PPP- ID des jeweiligen Verbindungspartners. Beide Verbindungspartner müssen somit die PPP- ID des jeweils anderen kennen. Die PPP -ID kann ein beliebiger Name sein. In der Praxis ist dies häufig ein Name welcher den Standort des Gateways eindeutig beschreibt. Lokale PPP- ID: PPP -ID des eigenen Gateways

Partner PPP -ID: PPP -ID des Gateways auf der Gegenseite der Verbindung

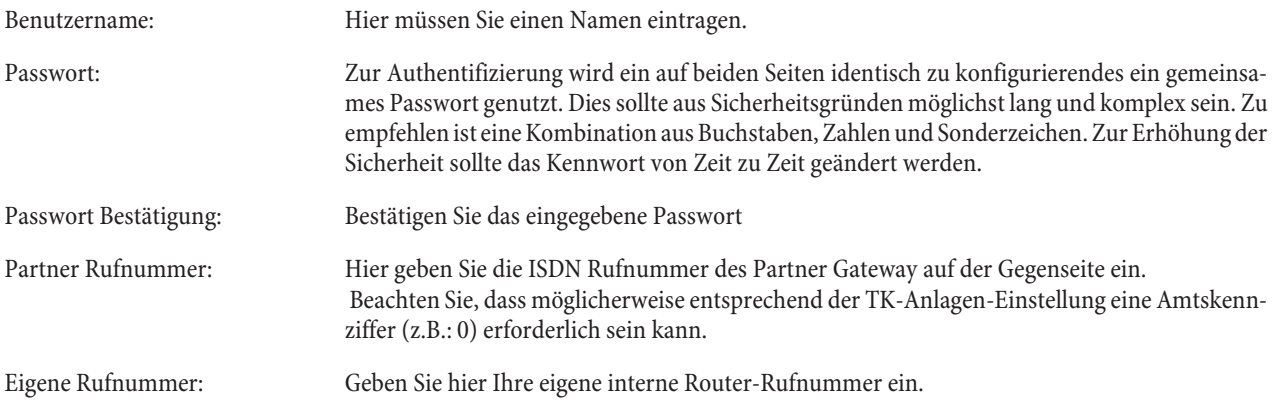

## Rufaufbau

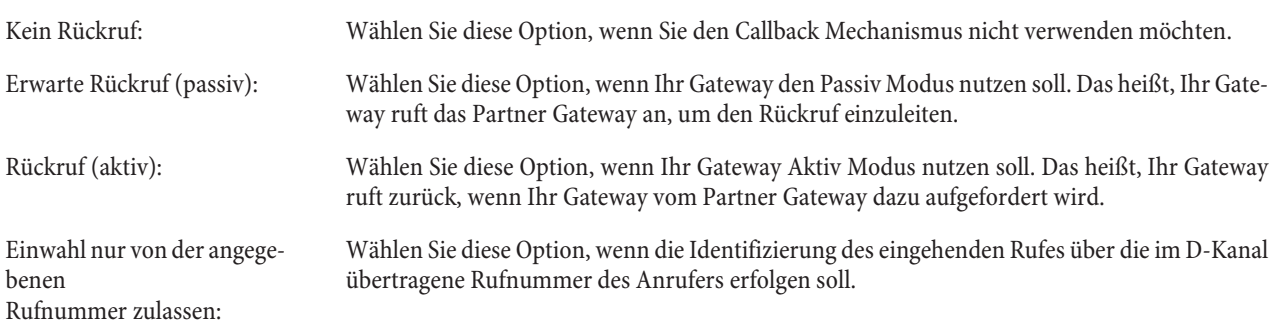

# Verbindungsparameter

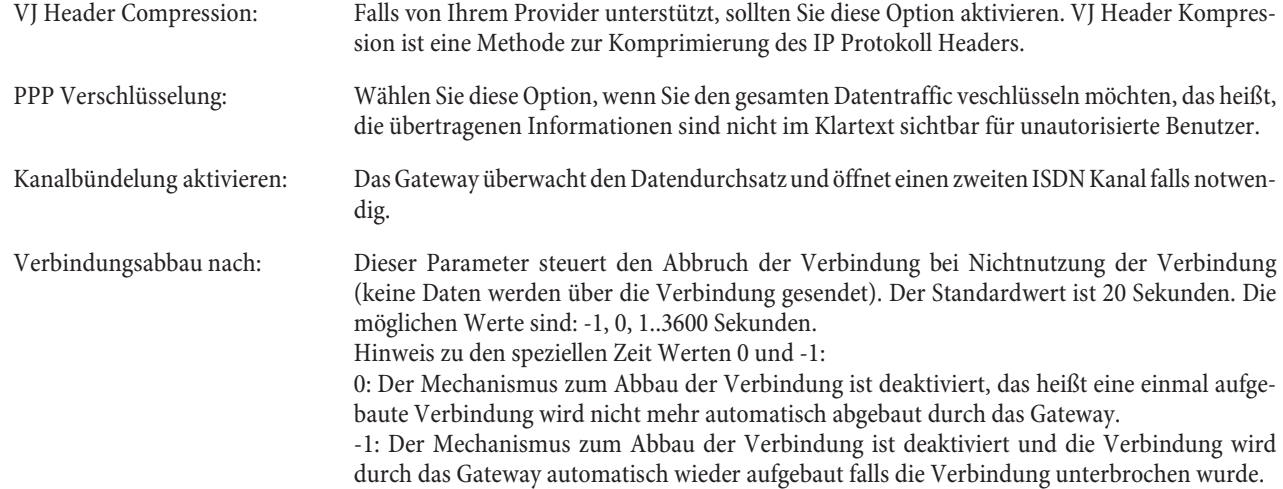

### **Registerkarte ISDN Routen**

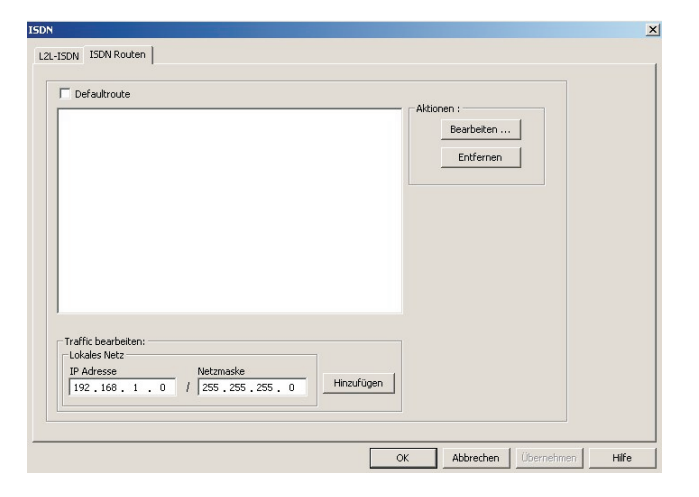

De fault Router Die Werkseitig vorab eingetragene Route.

#### **Traffic bearbeiten**

#### **Lokales Netz**

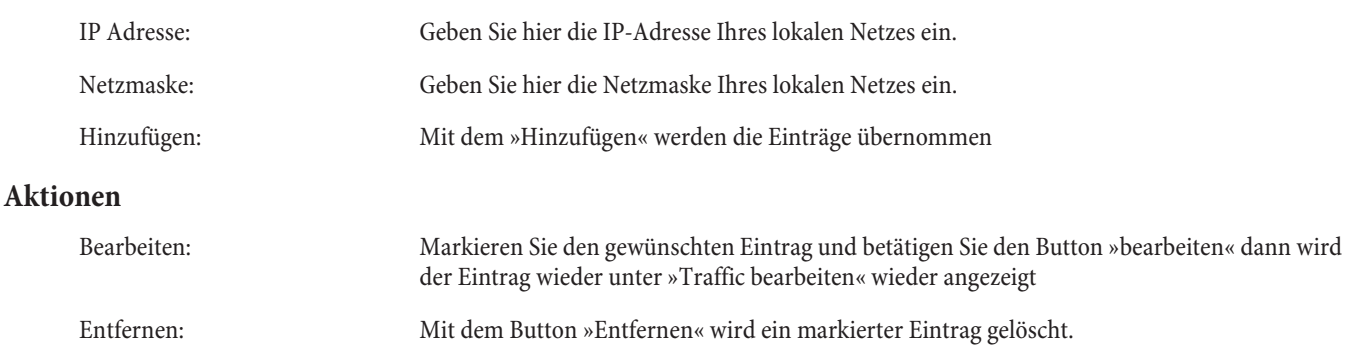

# Inbetriebnahme eines IP-Telefons am VoIP-VPN Gateway mit Modul DSP

Ihre TK-Anlage ist mit einem Modul VoIP-VPN Gateway und einem Modul DSP bestückt. Nach dem Hochlaufen der TK-Anlage erkennt diese das Modul und Sie können am IP-Telefon mit der Konfiguration beginnen.

```
Hinweis:
```
Diese kurze Beschreibung basiert auf dem eingerichteten DHCP im VoIP-VPN Gateway.

In dieser Beschreibung wird als Beispiel das IP-Telefon elmeg IP290 beschrieben.

Hinweis:

Eine Bedienungsanleitung mit den derzeitig zur Verfügung stehenden Leistungsmerkmalen finden Sie auf der CD-ROM.

# **Erste Inbetriebnahme**

Verbinden Sie das Gateway über das Netzwerkkabel mit dem IP-Telefon. Verbinden Sie Steckernetzgerät und Telefon und schalten Sie die Stromversorgung ein.

### **Spracheinstellung**

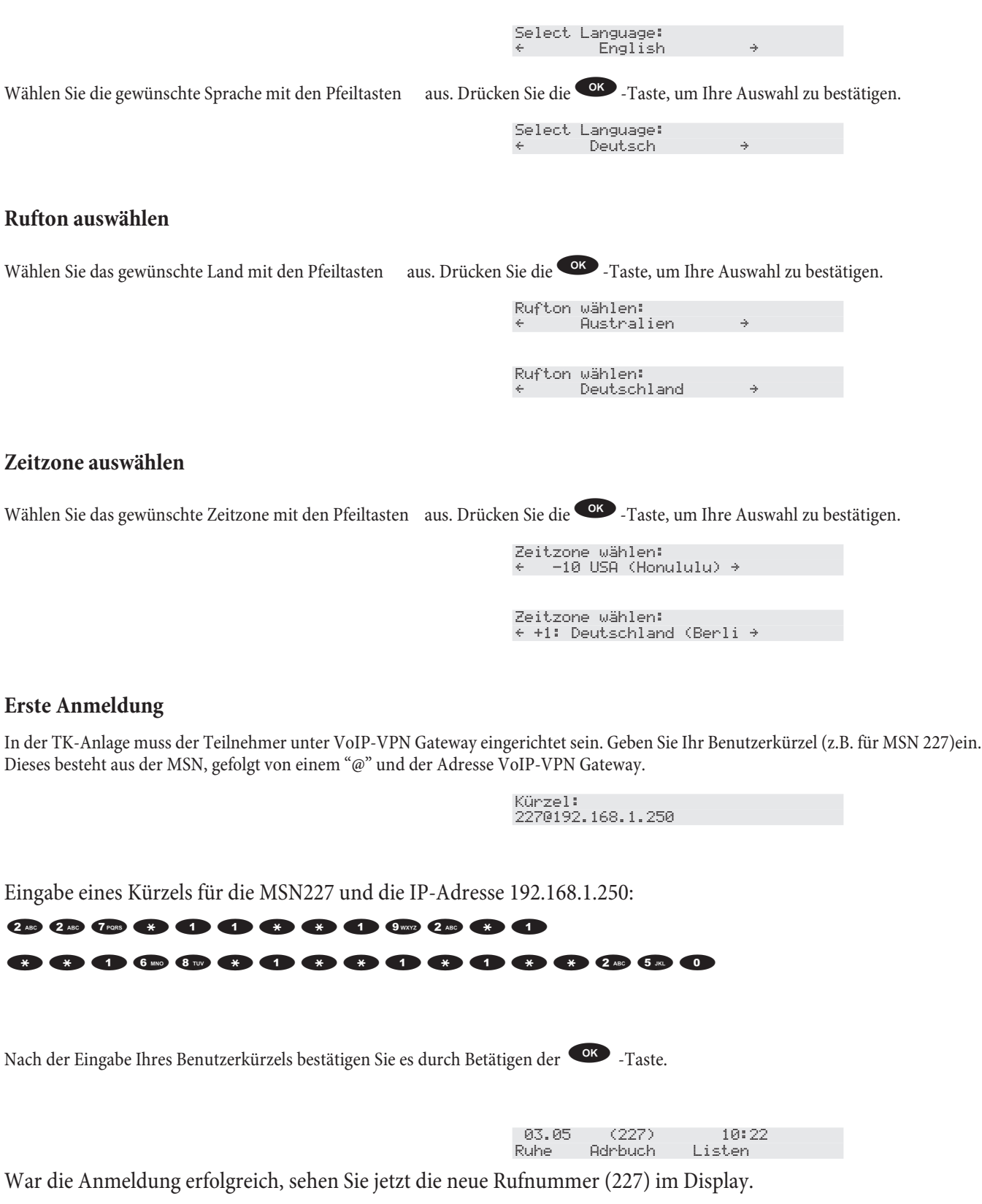

# Installations beispiele SIP-Provider

# **SIPGate**

In der unten stehenden Bildschirmmaske sehen Sie die Einträge für den SIP-Provider

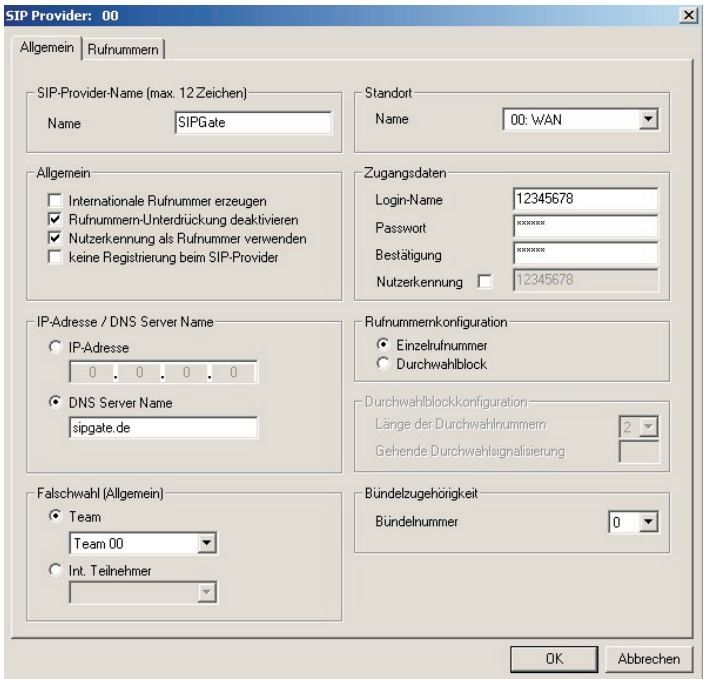

# **T-Online**

In der unten stehenden Bildschirmmaske sehen Sie die Einträge für den SIP-Provider

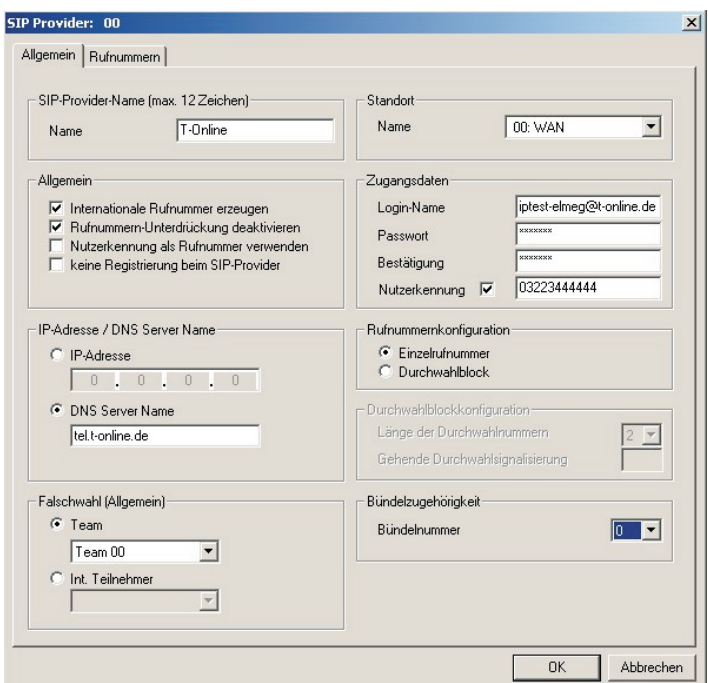

# Web.de

In der unten stehenden Bildschirmmaske sehen Sie die Einträge für den SIP-Provider

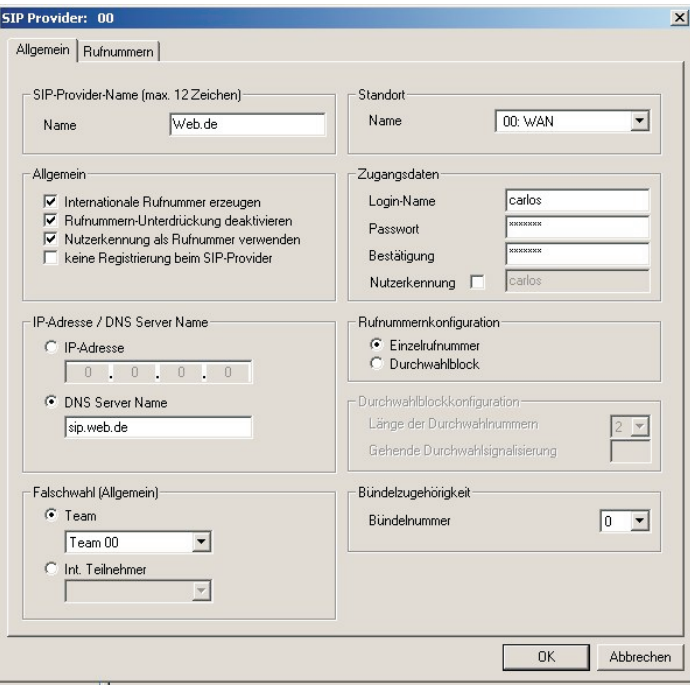

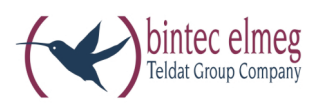

bintec elmeg GmbH Südwestpark 94 D-90449 Nürnberg

Support- und Serviceinformationen finden Sie auf unserer Website www.bintec-elmeg.com im Bereich Service / Support

Änderungen vorbehalten Ausgabe 6 / 20131216